# 峠データベース マニュアル

2009.6.15.ver

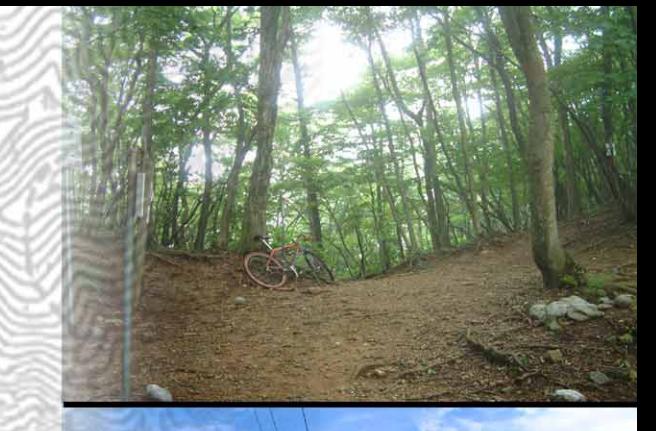

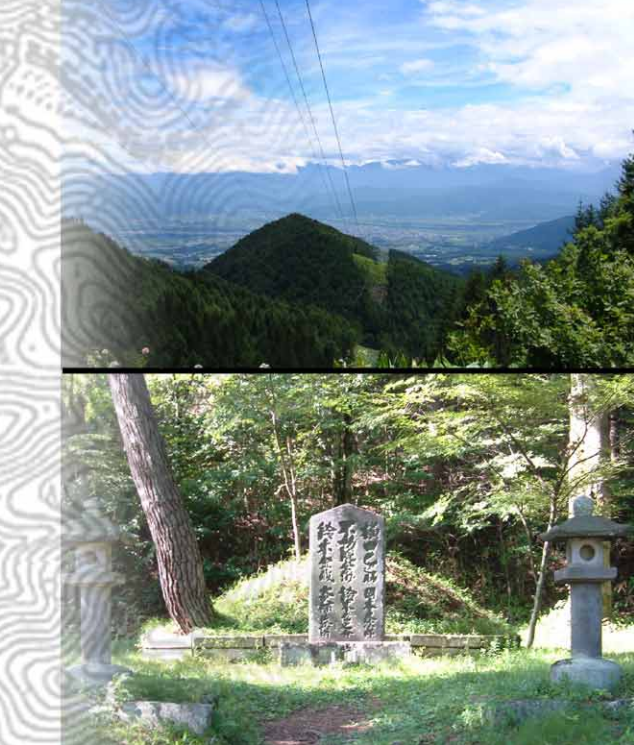

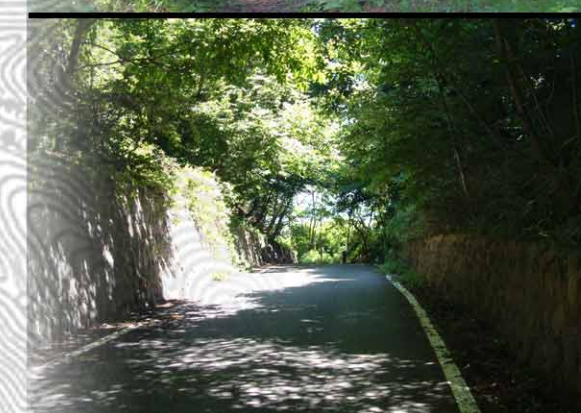

# 峠データベース(pdb)とは What is pdl

#### 概略

[峠データベース\(](http://www.the-orj.org/pdb/)以下pdb)は名前の通り峠のデータベー 闫 スです。日本全国の峠地名(峠、越、垰、嵶、乢、坂など) 約7000を収録。峠名や読み、所在地、経緯度などを対 象にして強力な検索を行なうことができます。

国土地理院地形図に掲載されている峠を基礎に、書籍等 から収集した峠を加え、峠の来歴や個人的な登峠記録をつ けてあります。大半の峠はGoogleMapsで地図表示させるこ ともできます。

pdfのデータは誰でも自由に参照できます。データの修 正やコメント・タグ付加も自由です。それによってデータ ベースを充実させたいと考えています。みなさんのご協力 をお願いします。

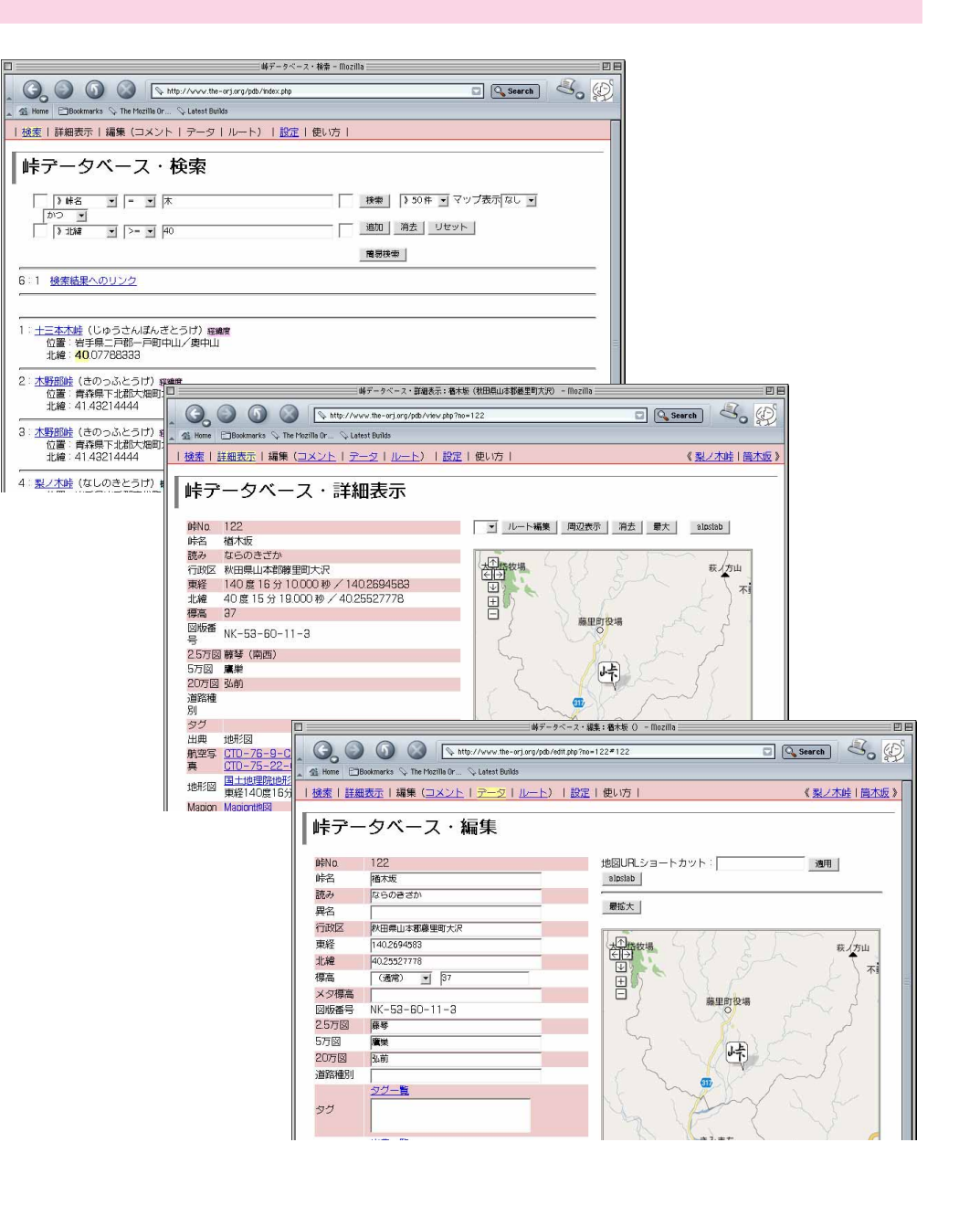

### What is pdb?

#### 基本方針

国土が狭く、多雨な気候が無数の谷を刻んだ日本。一説 によれば2万もの峠があるといいます。そんな峠を網羅 的/俯瞰的に把握するためのツールとしてこのデータベー スを作りました。現状は質より数、また検索機能に重きを 置いて、さまざまな角度から峠の分布を調べられるように しています。

データベースにはいわゆる「峠」ばかりでなく、坂にま つわる地名字名も収録してあります。そうした峠地名から 先人たちが「坂を登って向こうへ行く」ことに対して持っ ていたイメージを総体的に知ろうというのが狙いです。

もちろん、個々の峠の情報(歴史、使われ方、現状)も 充実させていきたく思っています。その集積のなかから日 本という国の成り立ちが見えて来ないだろうか、などと大 それたことを考えていたりもします。ともかく現状は大半 が基礎データの羅列に過ぎませんので、峠情報の充実につ いてはみなさんのご協力を切に乞う次第です。

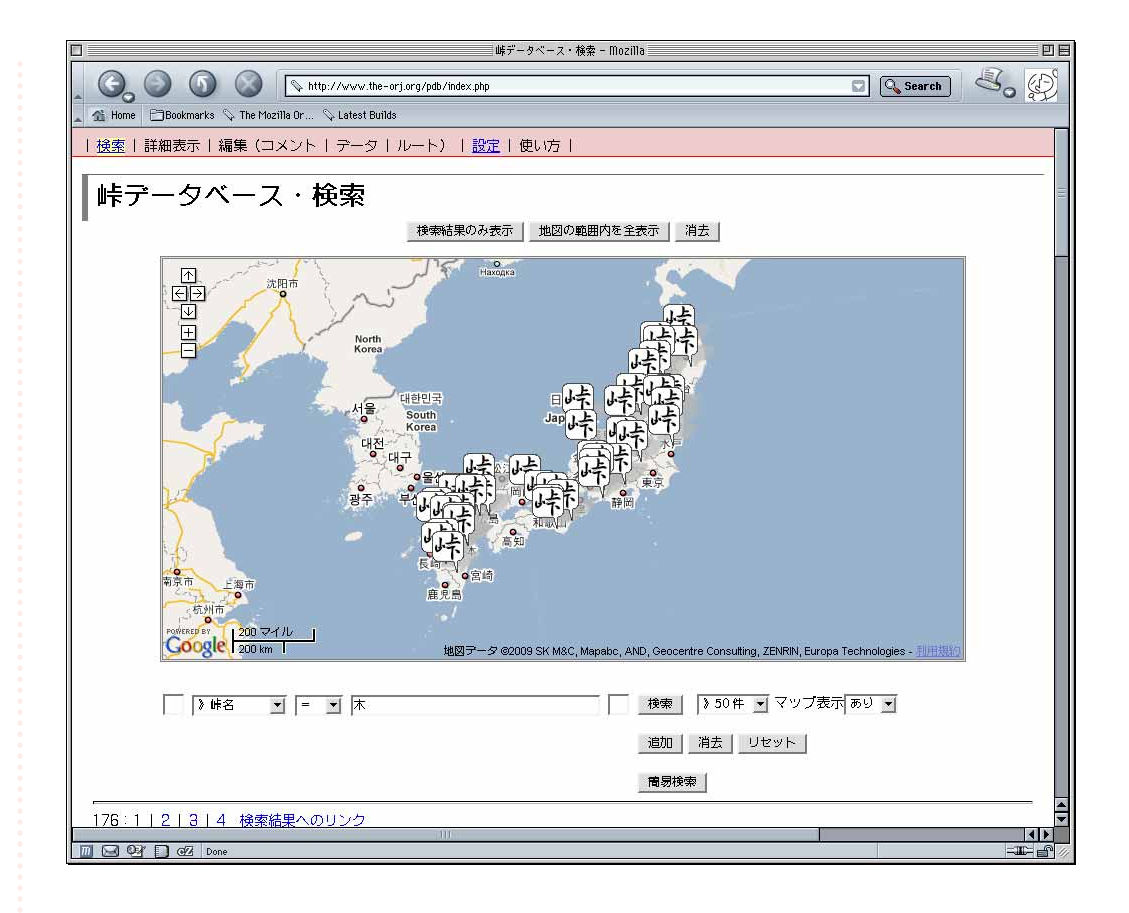

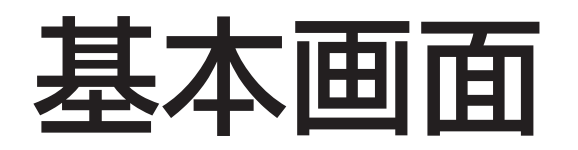

### **Basics**

**画面上部に各モードへのリンク等を表示する帯(ナビメ** ニュー)があります。[検索](#page-4-0) 、[詳細表示](#page-9-0) 、編集( [コメン](#page-14-0) [ト・](#page-14-0)[データ・](#page-17-0)[ルート](#page-23-0) )、[初期設定](#page-28-0) の各モード間の移動は このナビメニューを使います。

ナビメニューの下に現在のモードが表示されます。これ 以下の表示はモードによって変わります。

詳細表示、編集、初期設定の各モード間では検索結果と 対象となる峠が保持されます。

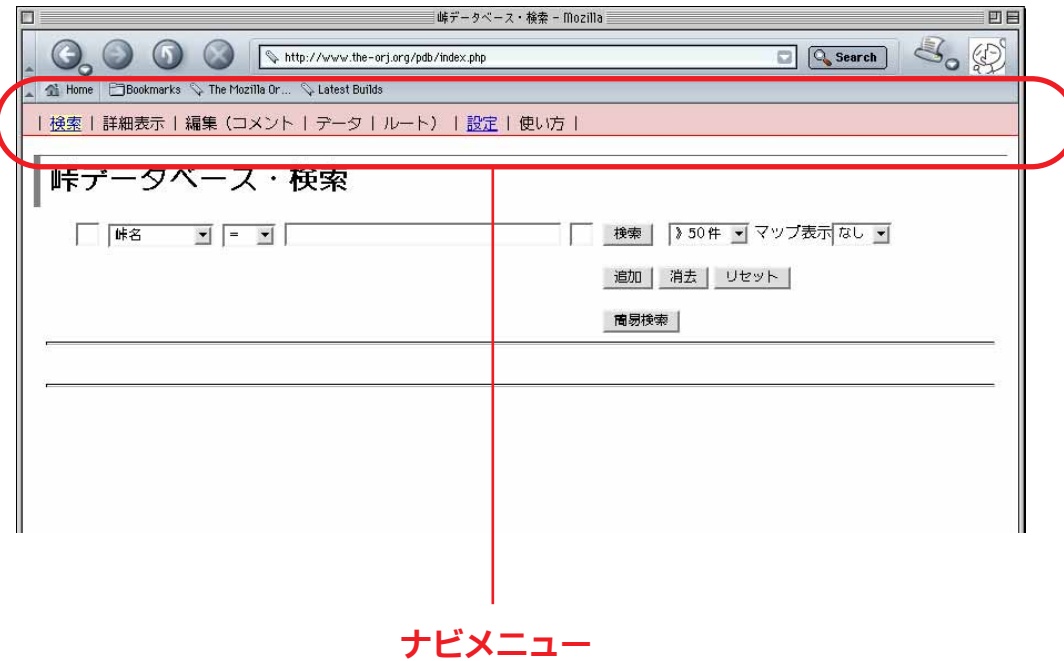

<span id="page-4-0"></span>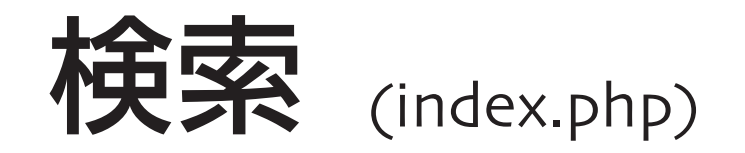

#### 概要

検索ページです。デフォルトでは簡易検索画面になって います。峠名、読み、行政区に対して部分一致検索を行な います (GoogleやYahoo!などの検索エンジンに近いイメー ジ)。

検索結果のリンクをクリックすると詳細を表示します (詳細表示モードに移行します)。

|[詳細検索]|ボタンをクリックすると、より詳細に条件 を指定して検索することができます。以降はこの[詳細検 索]について説明します。

※「簡易検索」は将来廃止するかも知れません。ご了承ください。

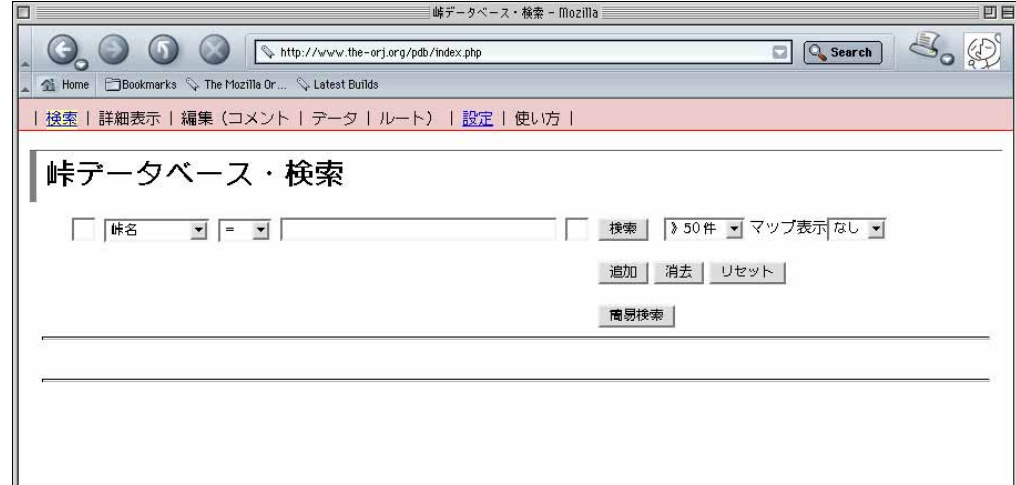

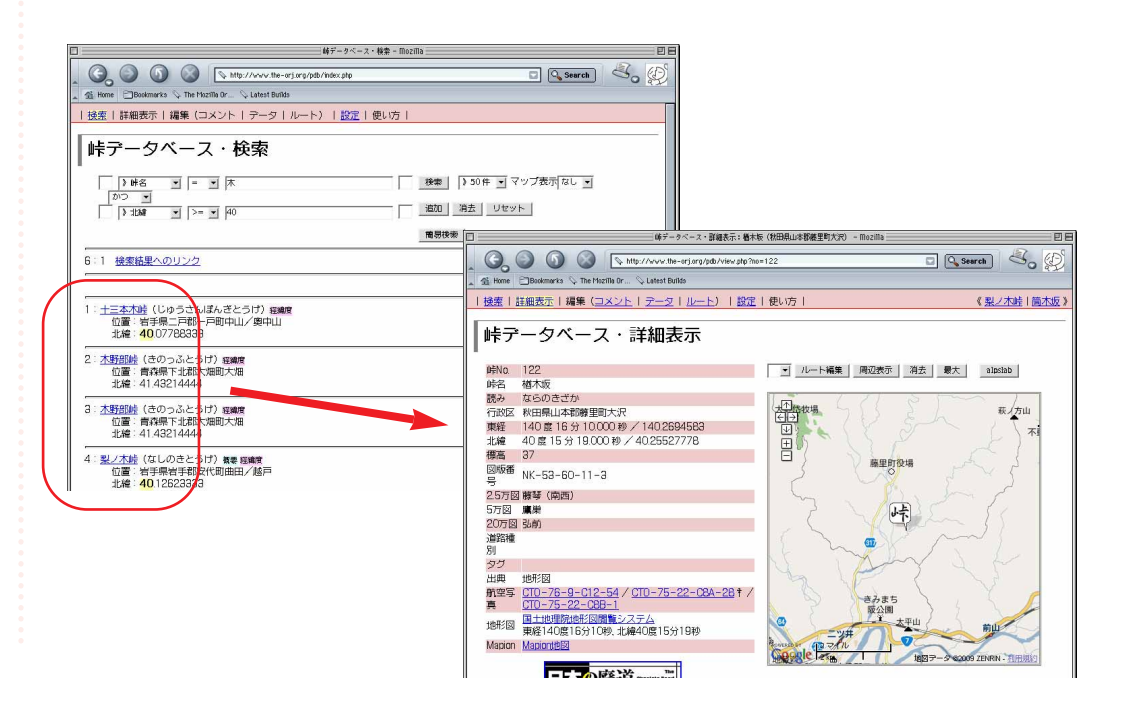

#### フォームの構成

「詳細検索」の画面は、入力フォーム一式(以下フォー ムセット)、フォームや結果表示を操作するボタン類、検 索結果の表示エリアに分かれています。

フォームセットは検索式(検索条件)を組み立てるため のものです。数式のようなイメージで、検索語を入力した り、検索対象や条件式を指定したりして検索式を作ります。 具体的な方法は次ページ以降の例をご参照ください。

フォームセットは [追加] ボタンで増やすことができ、 複数のフォームセットを組み合わせて複雑な検索式を作る ことができます。フォームセットを減らす時は[消去] タンをクリック。初期状態に戻すには [リセット] ボタン をクリックします。

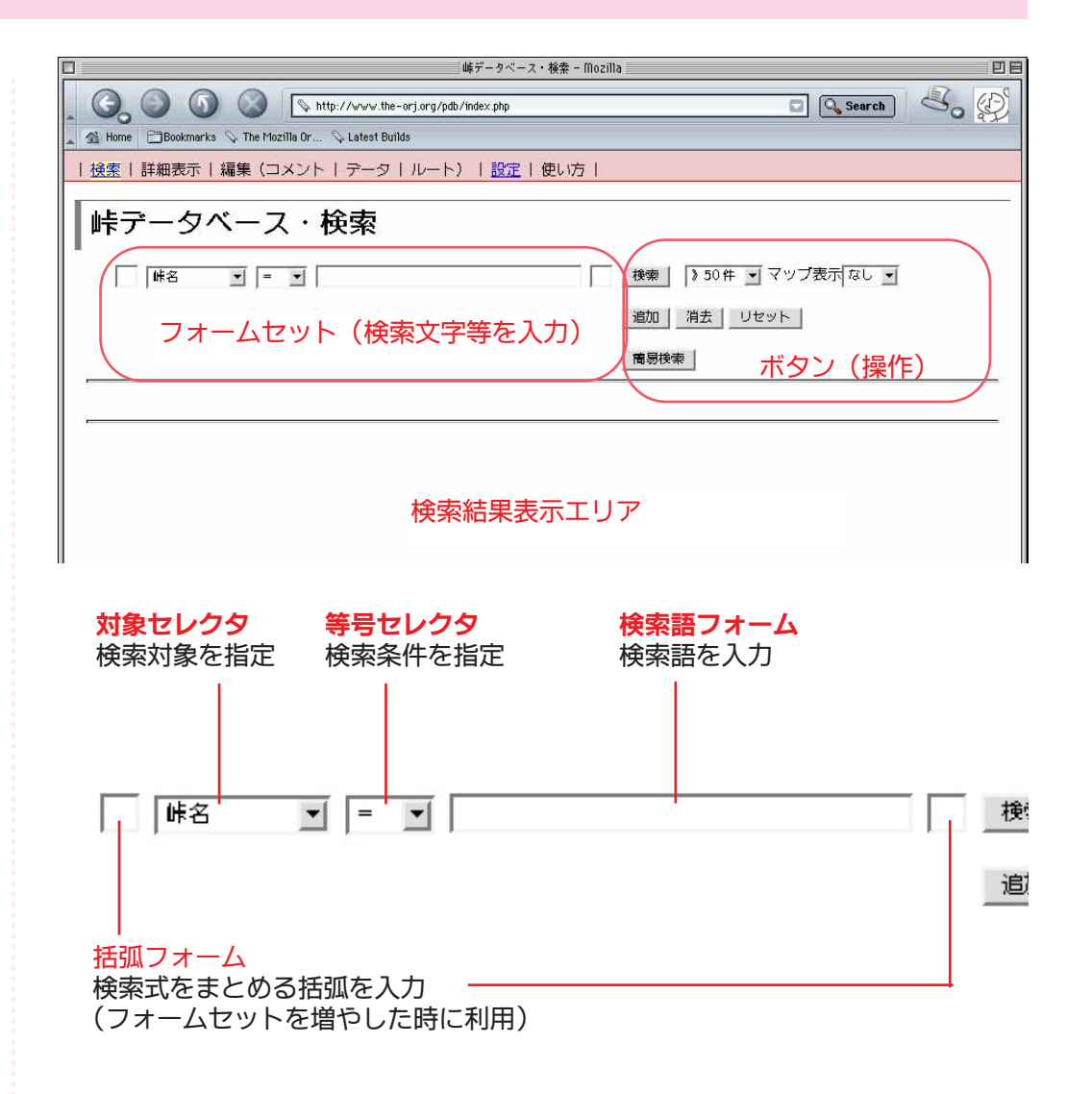

#### 検索の例

斜体はフォームセットで組み立てた検索式を表します。 →以下はその結果です。

#### 「桜峠」を検索

峠名 = 桜峠

→「桜峠」「大桜峠」「霧桜峠」がヒットする

#### 「さくらとうげ」を検索

対象セレクタで検索対象を選べます。

読み = さくらとうげ

→「桜峠」「佐倉峠」がヒットする

#### 大峠を検索

何もつけなければ部分一致検索に。

峠名 = 大峠

→「千田大峠」「大峠」がヒットする

#### 大峠だけを検索

- ダブルクォーテーション「"」で括ると完全一致検索になります。 峠名 = "大峠"
	- →「大峠」だけがヒット

#### 福島県の大峠だけを検索

- 「追加」でフォームセットを増やし、条件を追加できます。
	- 峠名 = "大峠" かつ 行政区 = 福島県

#### 福島県〜山形県境の大峠を検索

峠名 = "大峠" かつ 行政区 = 福島県 かつ 行政区 = 山形県

#### 福島県と山形県の大峠を検索

左右の小さなフォームにカッコ『()』を入れると条件式をまとめ られます。

峠名 = "大峠" かつ ( 行政区 = 福島県 または 行政区 = 山形県 )

※フォームセット間の「かつ」「または」はAND、ORに相当します。 優先度は「かつ」>「または」です。

#### 北緯40度以北の大峠を検索

#### 等号セレクタを不等号に変えることで範囲指定ができます。

- 峠名 = "大峠"
- かつ

#### 北緯 > 40

→岩手県、青森県、北海道の大峠がヒット ※経緯度は度単位表記とd/m/s表記が使えます。後述

#### ひらがなだけで構成される峠を検索

不等号は文字に対しても有効です(文字コードの大小で判定され ます)。

- 峠名 >= あ
	- かつ
- 峠名 <= ん
- →あづり越〜わらび峠がヒット
- ※「>」「<」でも同じ結果になります

#### 「峠」以外の峠を検索

等号セレクタの「!=」は否定を表します。

- 峠名 |= 峠
	- かつ
- 行政区 = \*
- →○○越、○○垰などがヒット
- ※「\*」は任意の一文字を表す特殊文字です。後述

#### 特殊表記を使った検索

- 「\*」「\*」は任意の一文字にマッチします。
	- 峠名 = 大\*峠
	- →大ヶ峠、大休峠、大倉峠などがヒット
	- 峠名 = \*
	- →全ての峠がヒット
- 「 」「 ](全角/半角スペース)を挟んで列記するとAND検索にな ります。
	- 峠名 = 大 坂

→中大坂、大八坂、大地の坂などがヒット

#### 「、」「,」で列記するとOR検索になります。 峠名 = 杉、松、桧 →ワラダ松峠、一本杉峠、檜峠などがヒット

- 経緯度に対して「度/分/秒」表記が使えます(通常は度単位)。 東経 <sup>&</sup>gt; 135/0/0
	- かつ
	- 東経 <sup>&</sup>lt; 135/30/0
	- →東経135度〜135度30分の範囲の峠がヒット
- 不等号は次の表記も使えます。
	- 東経 = 135<#<135/30/0
	- →東経135度〜135度30分の範囲の峠がヒット

#### 検索結果の見方と操作

検索結果の該当部分はハイライト表示されます。検索結 果に:「<mark>経緯度」</mark>; があるものは経緯度情報が、:「<mark>『<sup>概要</sup> 』</mark>; が あるものはコメントがついていることを示しています。峠 名をクリックすると [詳細を表示](#page-9-0) します。

検索結果の表示件数は「検索」ボタン横の セレクタ で 設定できます。デフォルトでは50件です。検索結果上部に 表示される 数字のリンク で前後を移動します。

マップ表示 を「あり」にして検索すると、経緯度情報 があるものをGoogleMapsで表示します。件数が増えると表 示に時間がかかりますのでご注意ください(表示件数セレ クタの制限が有効です)。

「検索結果へのリンク」は検索式を再現するリンクにな っています。自サイトやblogに張り付けると検索結果を示 すことができます。

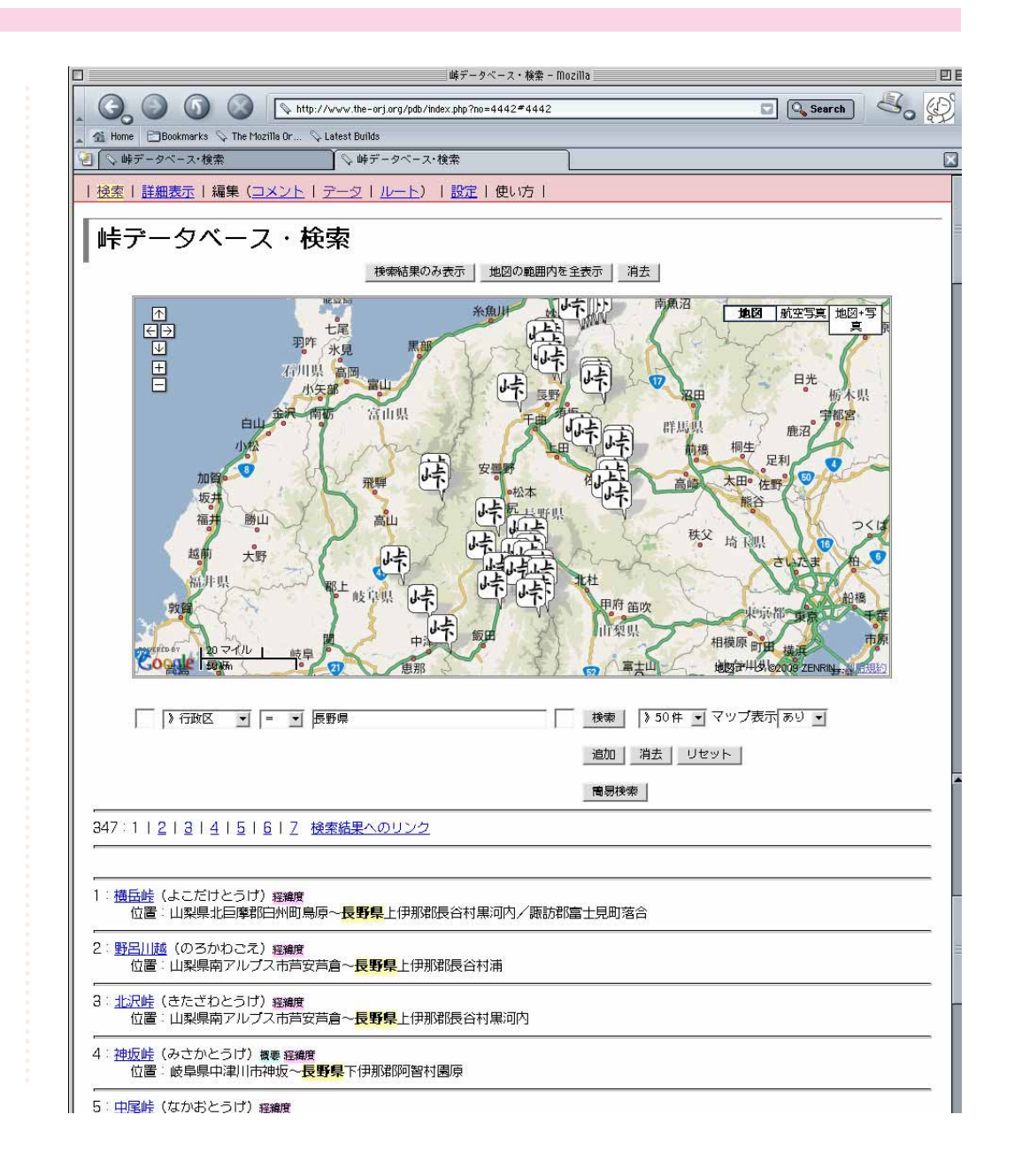

<span id="page-9-0"></span>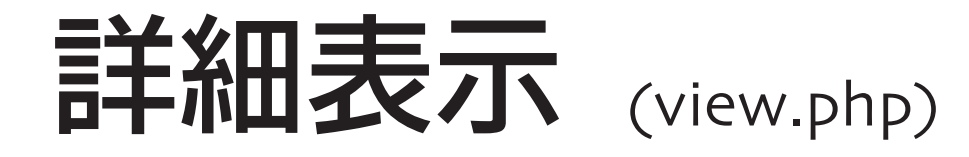

#### 概要

登録データを詳細に表示します。経緯度情報が登録され ているものは、地図、国土地理院地形図閲覧システム[「ウ](http://watchizu.gsi.go.jp/) [オッちず」](http://watchizu.gsi.go.jp/)[、国土交通省国土画像閲覧システム](http://w3land.mlit.go.jp/cgi-bin/WebGIS2/WF_AirTop.cgi?DT=n&IT=p) の該当する 航空写真へのリンクも表示されます。登録されたコメント もこのモードで見ることができます。

検索結果が複数の時は、ナビメニュー右端に前後の検索 結果へのリンクが表示されます。検索結果を縦覧する時に 便利です。

詳細表示にリンクを張る時はアドレスバーのURLをお使 いください。#以降はあってもなくても動作します。

ナビメニュー「編集(コメント)」リンクをたどれば [コ](#page-14-0) [メント編集モード](#page-14-0) へ。「編集(データ)」をクリックすれ は [データ編集モード](#page-17-0) になります。「編集 (ルート)」は新 規に [ルート](#page-23-0) を登録するモードになります (登録済みのル ートを修正する場合は地図上部の[ルート修正]をクリッ ク)。

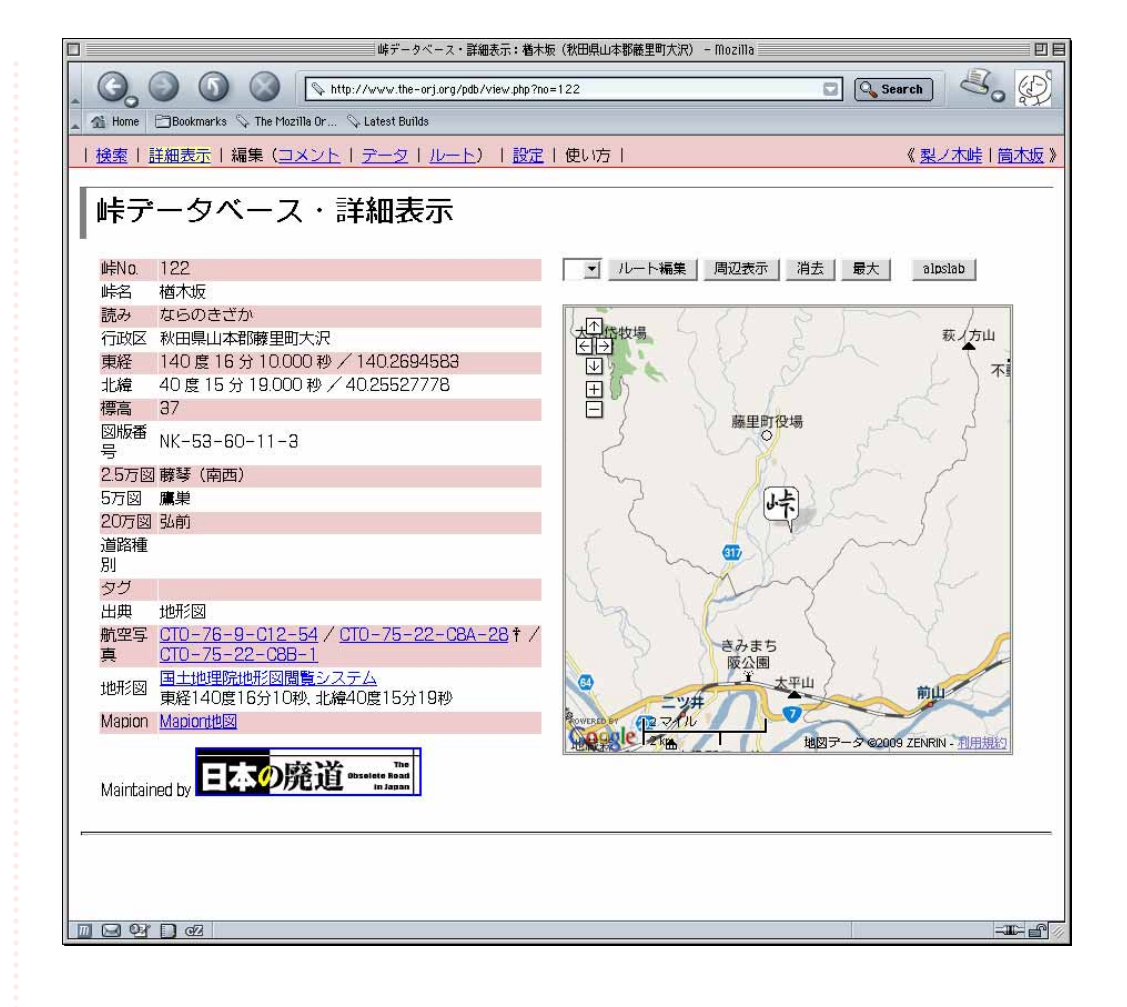

#### 項目解説

#### 峠No.

pdb上での峠の管理識別番号。

#### 峠名

峠名。地形図に掲載されているものを基本として採用しています。 これが正しい(唯一無二のもの)というものではありません。

#### 読み

峠名読み。正しいという保証はありません。

#### 行政区

峠の位置する行政区名。2県にまたがる時は「〜」で、市町村字に またがる時は「/」でつないで表示します。2004年以前の市町村 名で記録されていることが多いです(新市町村名はMapionリンク のリンク先を参照してください)。

#### 標高

国土地理院が公開していた50mメッシュの数値地図から算出したも のがデフォルトで登録されています。精度があまり良くないので、 経緯度情報をもつ峠が初めて詳細表示された時[、ALPSLAB 標高APL](http://www.alpslab.jp/api_altitude.html) で取得したデータと差し換えています。

#### 東経/北緯

世界測地系に基づく経緯度。±1秒程度の誤差があるはずです。場 所が不明で経緯度が登録されていない峠もあります。

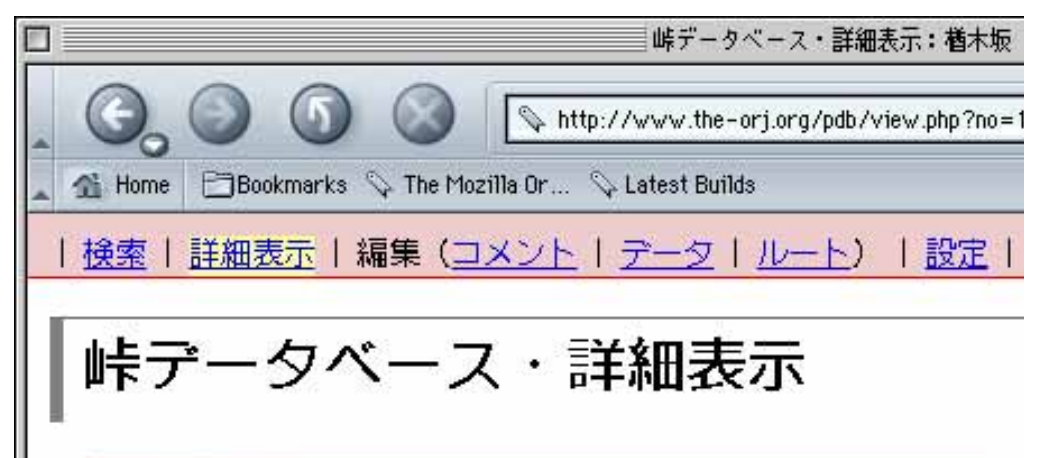

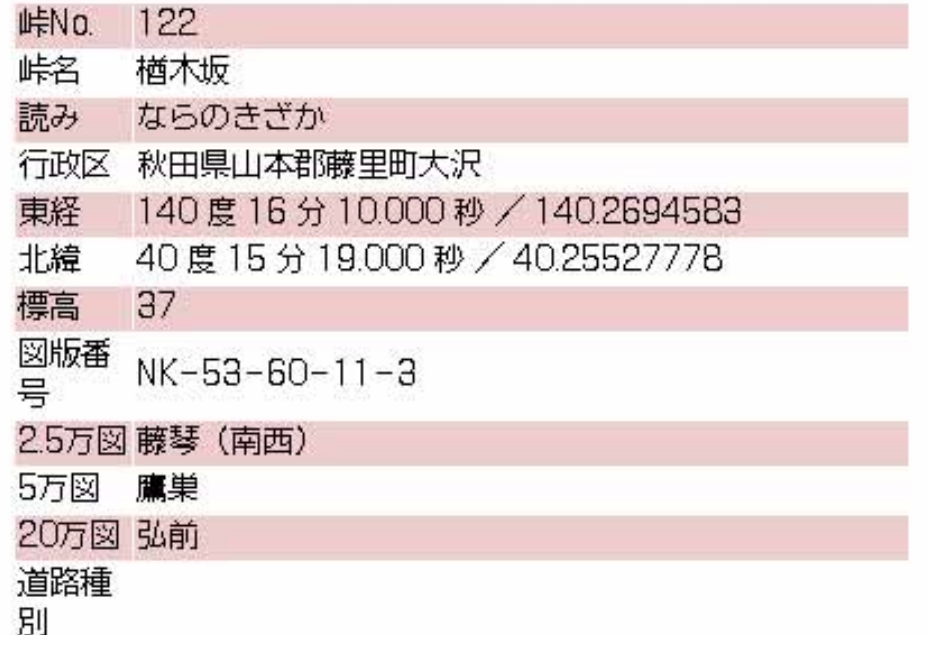

#### 図版番号

掲載地形図の図版番号(1:25,000図)。

#### 2.5万図/5万図/20万図

1:25,000地形図、1:50,000地形図、1:200,000地勢図の図版名。 1:25,000地形図はその掲載エリアも表示します。

#### 道路種別

国道○号、県道○号、○○街道など、その峠が属する道の種別。 基本的に空欄です。データ編集で追記してください。

#### タグ

「廃道」「旧道」「百名峠」「分水嶺」など、峠の分類タグをつける ことを想定して設けてあります。基本的に空欄です。データ編集 で追記してください。

#### 出典

峠(峠情報)の出典。地形図に記載されている場合は省略してい ることが多いです。

#### 航空写真

国土交通省の航空写真[\(国土画像情報閲覧システム\)](http://w3land.mlit.go.jp/cgi-bin/WebGIS2/WF_AirTop.cgi?DT=n&IT=p)/へのリン ク。「†」がついたものが再近接です。

#### 地形図/Mapion

国土地理院[「ウオッちず」](http://watchizu.gsi.go.jp/)/ [Mapion地図へ](http://www.mapion.co.jp/)のリンク[。地図URLコン](http://www.the-orj.org/tool/map_url_conv/map_url_conv.php) [バーター](http://www.the-orj.org/tool/map_url_conv/map_url_conv.php)を使えば他の地図サイトのリンクに変換できます。

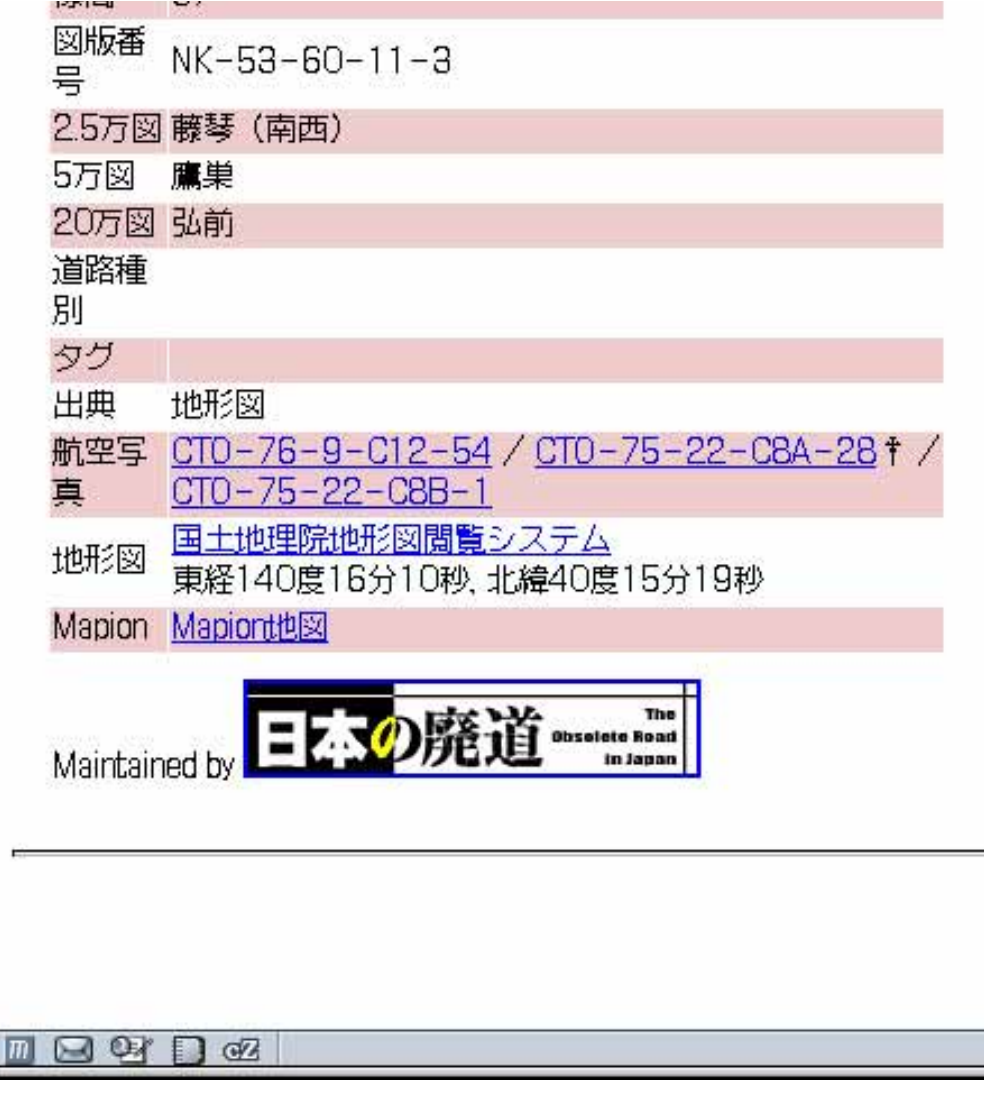

<span id="page-12-0"></span>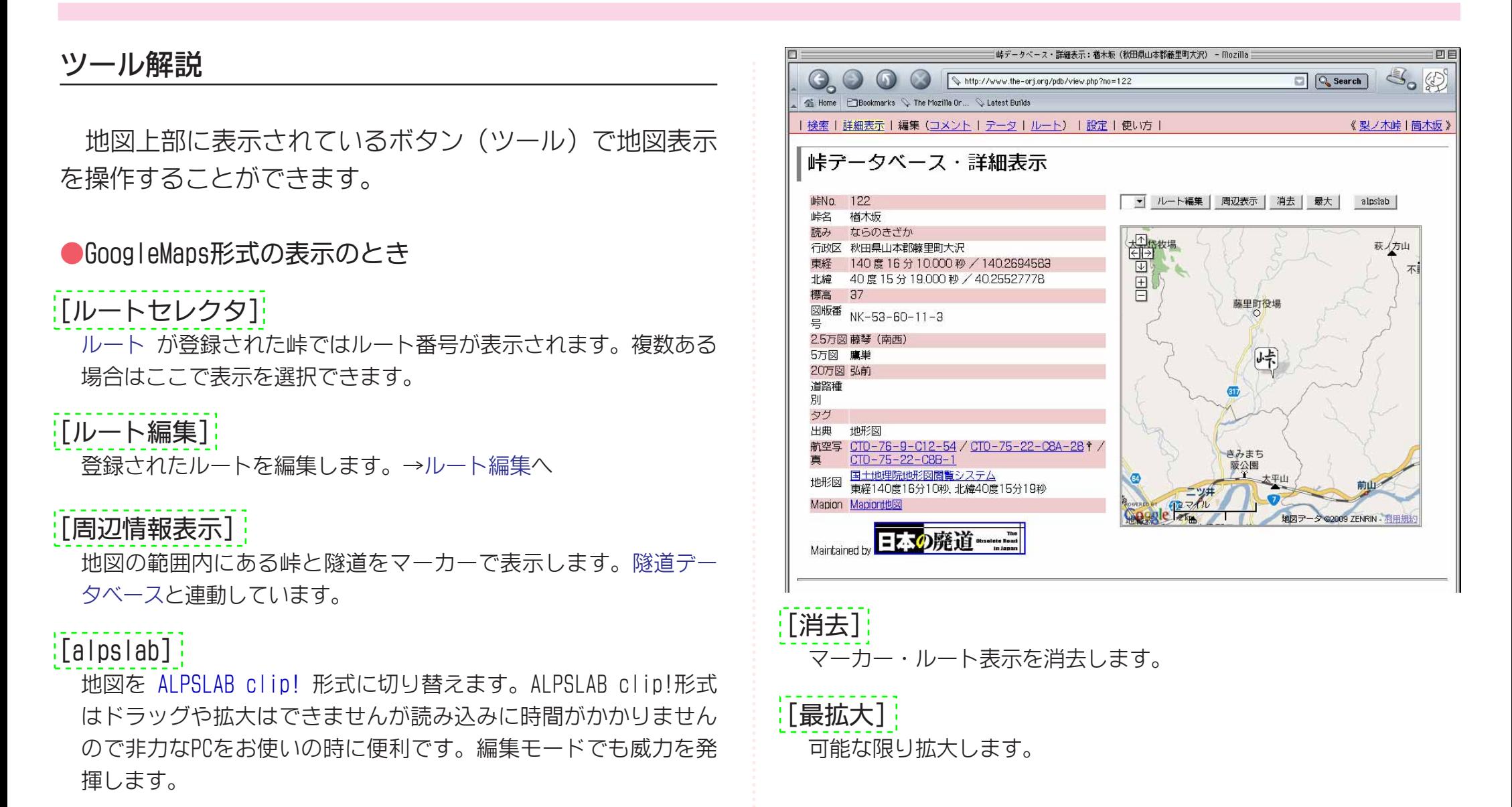

#### ●ALPSLAB clip!形式の表示のとき

#### [広域/標準/詳細] 地図の拡大率を切り替えます。

#### $\frac{1}{2}$  [GoogleMaps]

地図を [GoogeleMaps](http://www.google.co.jp/maps) 形式に切り替えます。

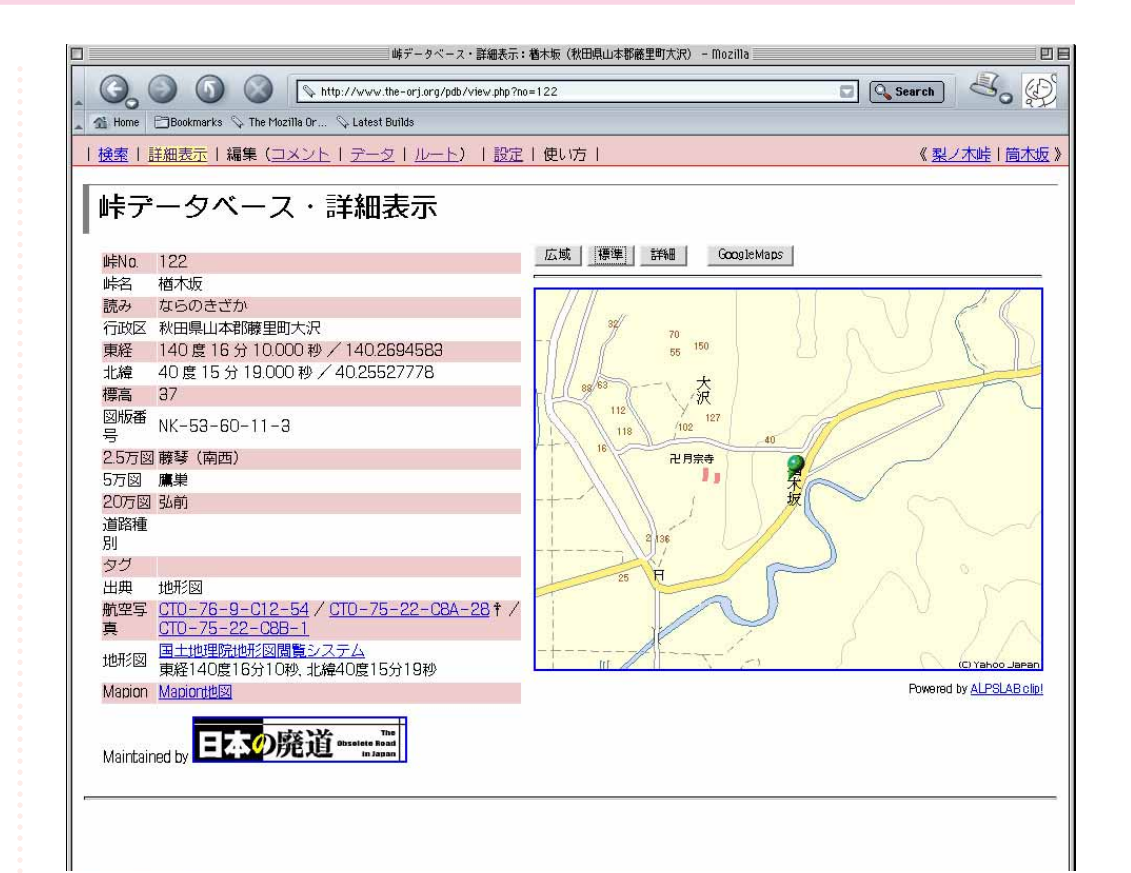

# <span id="page-14-0"></span>コメント編集 (comment.php) ment (comment.php)

#### 概要

峠名や標高といった緒元データとは別に、峠の歴史や現 況(走行記録)、関連ページへのリンクなどをコメントと して登録することができます。ナビメニュー「コメント」 から。

pdbのコメントはWikipediaの仕組みを真似て誰でも自由 に編集できる方針にしました。その峠に関することなら (公序良俗に反しない限り)自由に書き込んでください。 個人的な感想、登った記録などでも構いません。

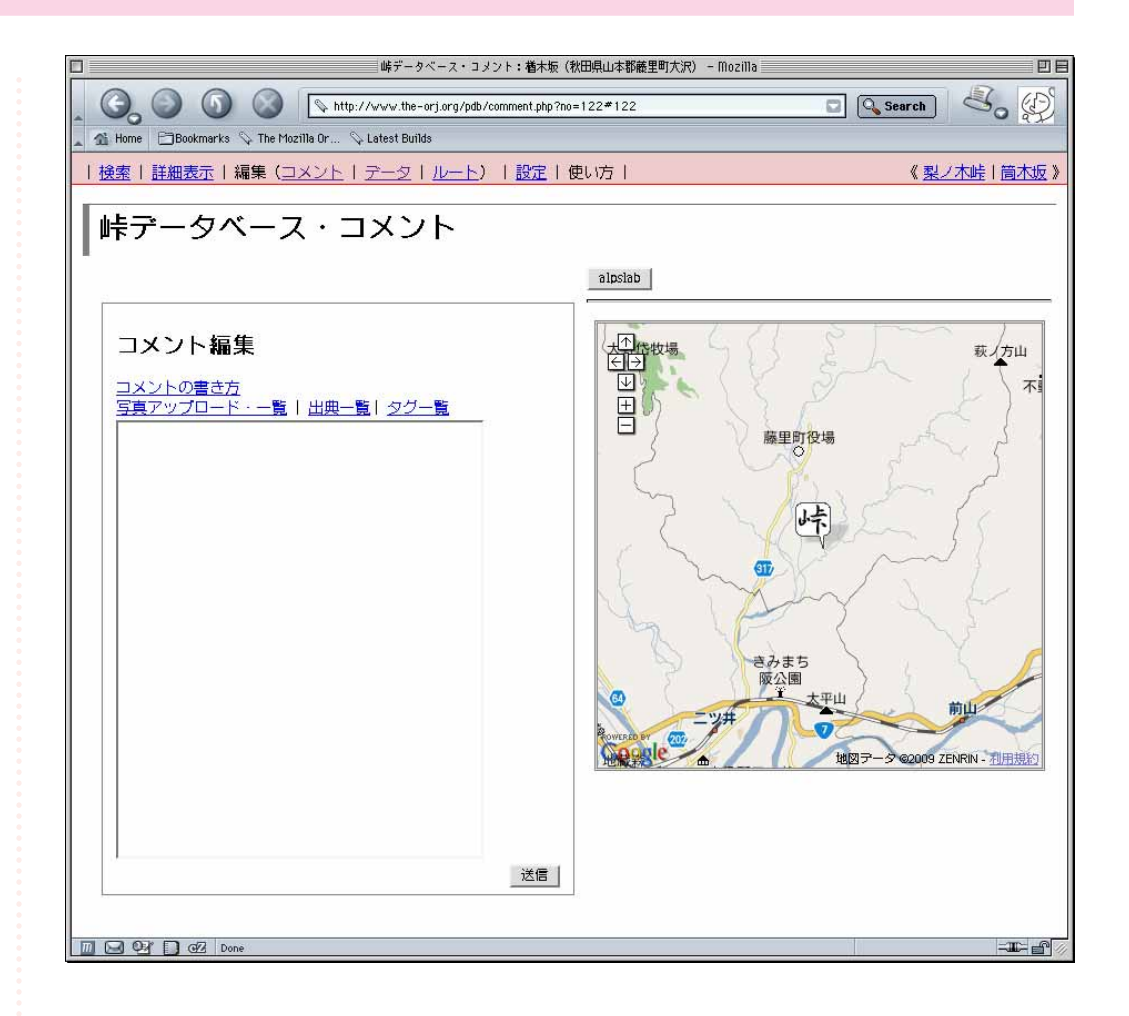

### Edit a comment (comment.php)

#### コメントの書き方

wikiライクな表記が使えます。HTMLタグは使えません。

#### 見出し

冒頭を「■」で始めると小見出しになります。

■峠の概要

↓

峠の概要

#### 本文

空行を入れると改段落します。

あああああ。

これは一行で表示されます。

↓

あああああ。これは一行で表示されます。

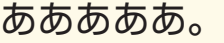

これは二行で表示されます。

↓

あああああ。

これは二行で表示されます。

URL

次の3種類の書き方ができます。

 $[URL] \rightarrow URL$ [リンク名|URL] → リンク名 [峠no] → 峠名 (pdb内の該当ページへのリンク)

画像

別ウィンドウでアップロードした画像の画像名。詳細は次ページ。

[(画像名)] → (該当画像のサムネール)

### Edit a comment (comment.php)

#### 画像の配置・アップロード

フォーム上部の「画像アップロード・一覧」をクリック すると、別ウィンドウが開き、その峠に対して登録された 画像の一覧とファイルのアップロードフォームが表示され ます。このアップロードフォームを使って画像を追加して ください。

追加した画像は自動的に名前がつけられ、この名前を[] で括ったもの(表示タグ)が表示されます。この表示タグ をコメントの任意の場所に入れると該当画像が表示される 仕組みです。画像や画像名をクリック するとフォームに 転記されます。

アップロードする画像のサイズに制限はありませんが、 大きなものは自動的に長辺1024ピクセルに縮小されます。 画像フォーマットはjpegのみ対応しています。

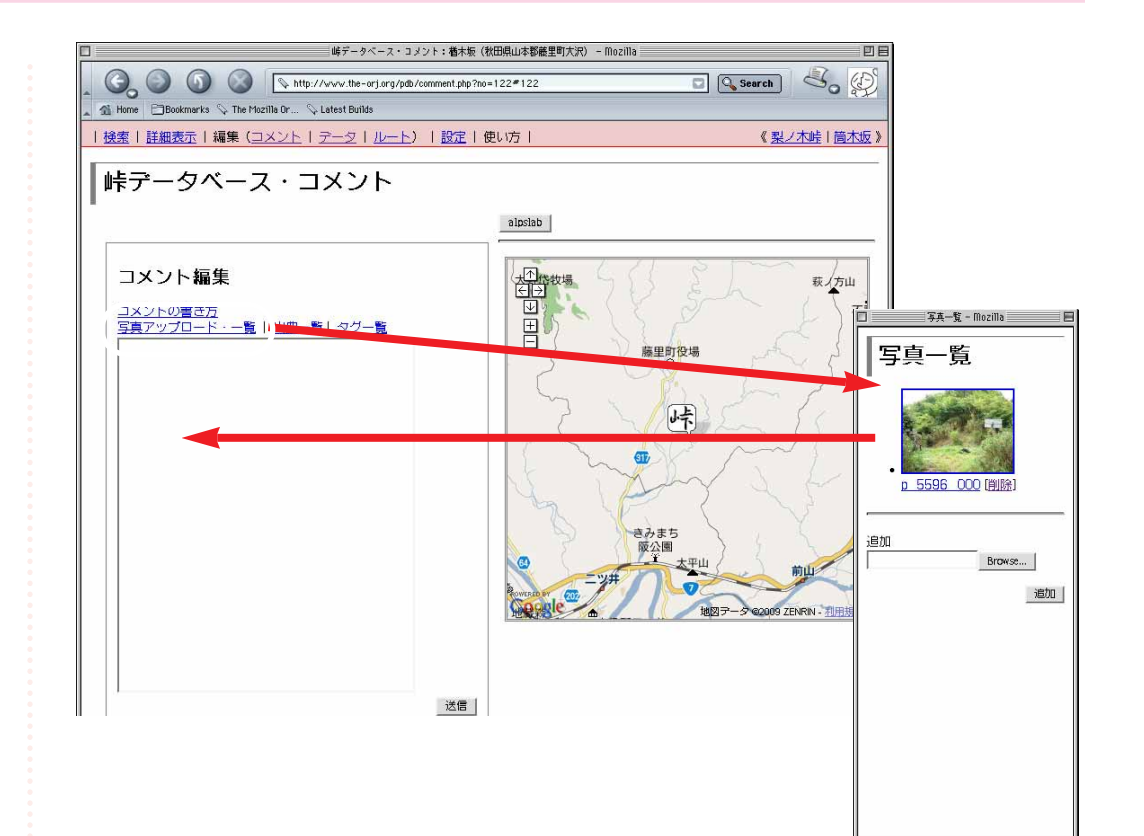

<span id="page-17-0"></span>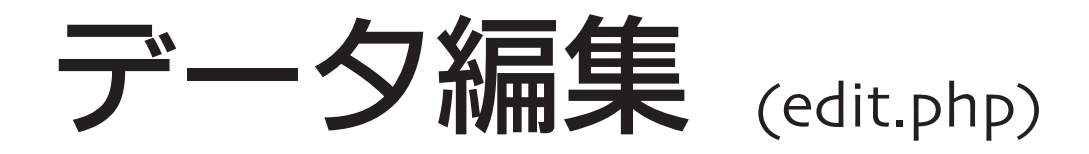

#### 概要

データ編集モードでは峠名、読みなどの緒元データを修 正することができます。峠Noと地形図・航空写真へのリン クを除く全データがフォームに出力されますので、中身を 修正し、[送信] ボタンをクリックしてください。

ページの下部に修正履歴が表示されます。履歴を巻き戻 す機能はありませんが、ここからコピー&ペーストで旧デ ータに戻すことができます。

表記の統一をはかるために [ガイドライン](#page-21-0) を用意しています。 編集前にご一読ください。また編集モードは将来使用制限をか けるかも知れません。ご了承ください。

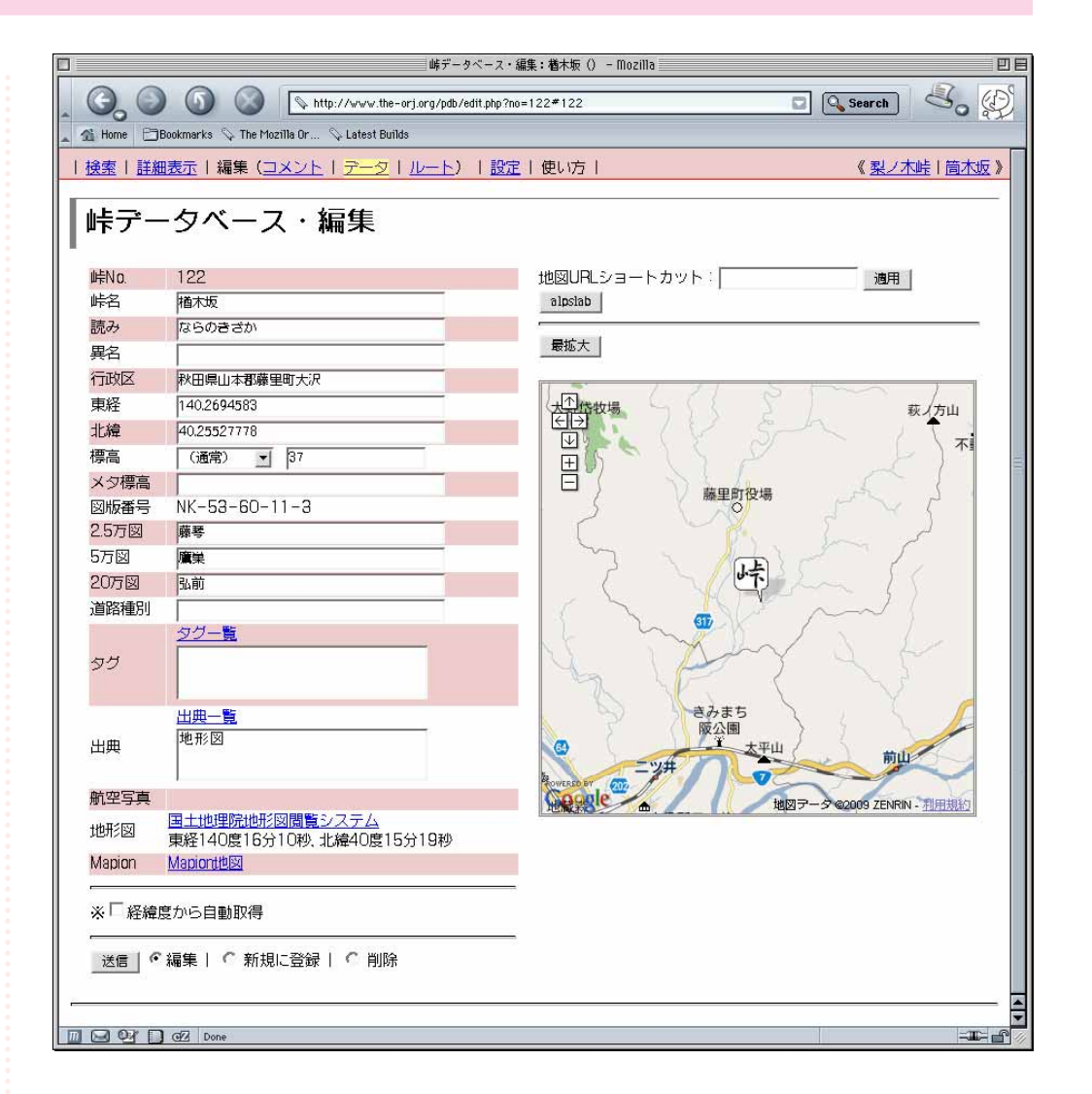

#### 経緯度情報と自動補完

GoogleMaps表示で地図を動かすと、Map中央の経緯度が フォーム経緯度欄に出力されます。または、地図上部のフ |オーム|に地図サイトのURLを入れて| [送信]| をクリックす ると、その場所を表示し、経緯度が補完されます。新しい 峠を追加する時などに便利です。(どちらもデータ欄下の |[送信]| をクリックしないとデータベースに反映されませ ん。ご注意ください)

「航空写真リンク」、「ウオッちずリンク」、「Mapionリン ク」は経緯度情報から自動的に作成されます。またデータ フォーム下部の|[経緯度から自動取得] チェックを入れて 送信すると「行政区」「標高」も自動的に作成されます。

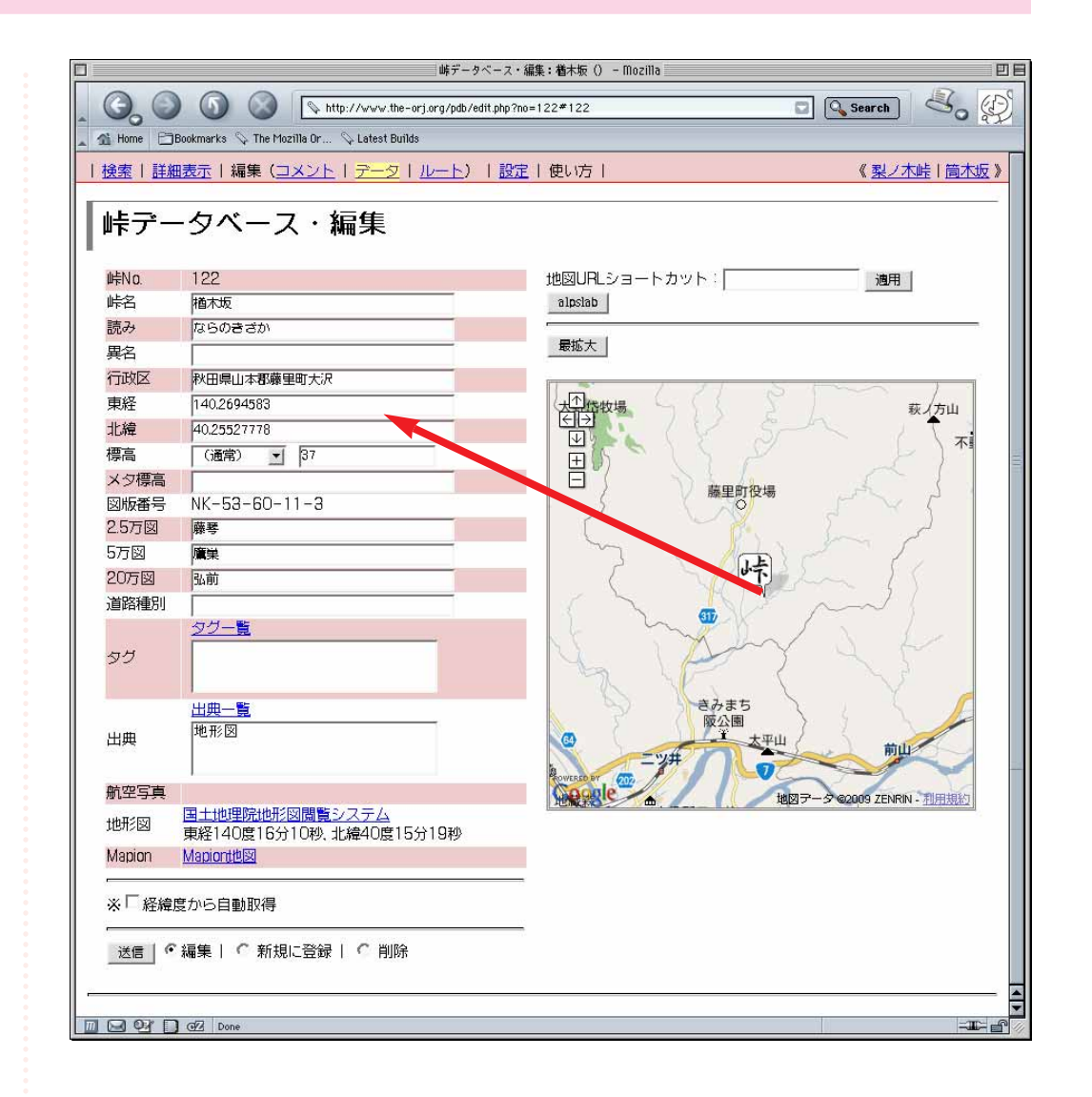

#### 「タグ」と「出典」

「「タグ」「「出典」は専用の入力支援ツールを用意してい ます。フォーム上部の「一覧」リンクをクリックすると、 その時点でデータベースに登録されているタグ/出典を別 ウィンドウで表示します。その中にふさわしいタグ/出典 があればクリックしてください。フォームに転記されます。

新たなタグ/出典をつけたい場合はフォームに「,」で 区切って入力してください。一度登録すれば一覧にも反映 されます。

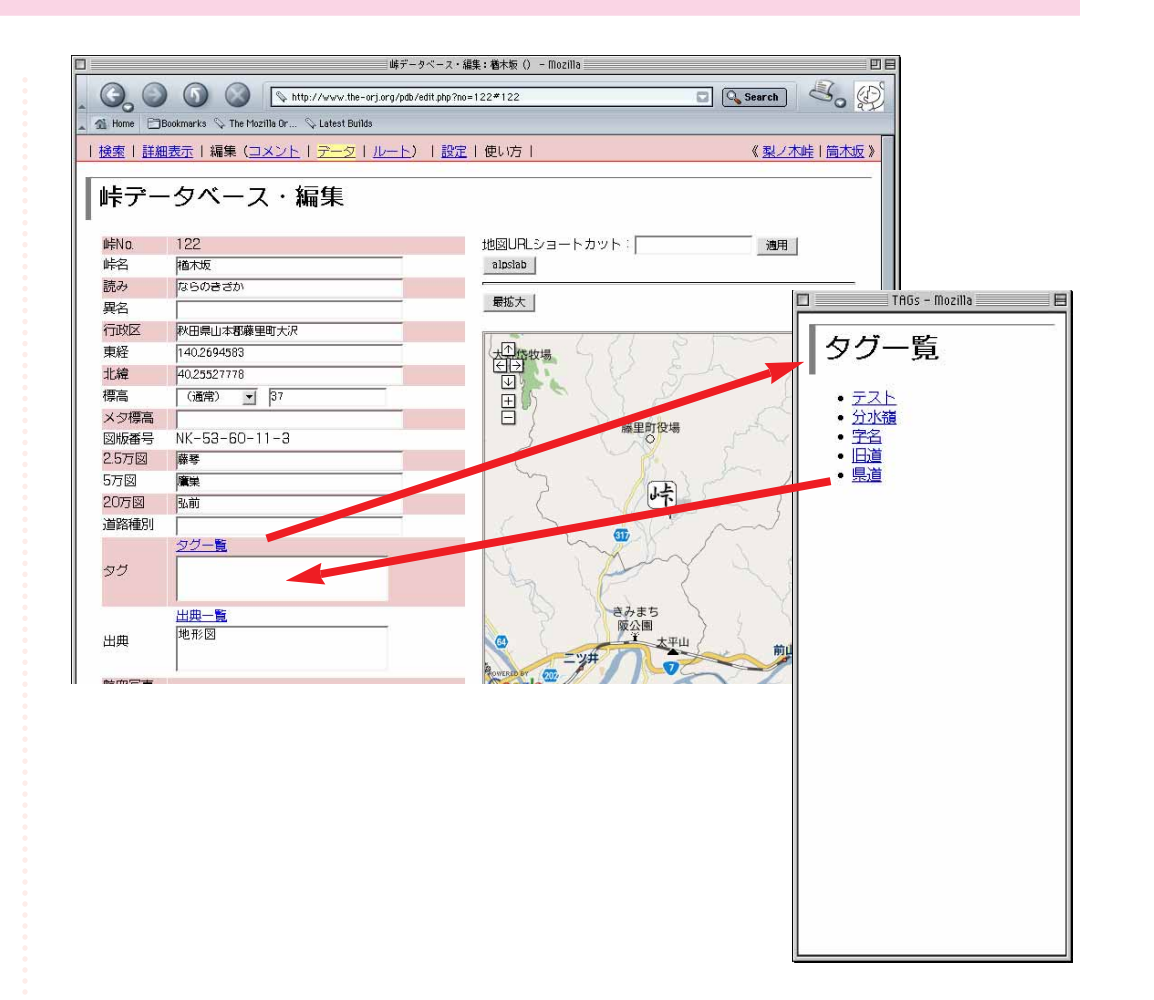

#### データの新規登録

テータ欄の「新規登録」にチェックを入れて送信すると、 そのデータが新しい峠No.で登録されます。データベース に収録されていない峠を登録したい時などに使います。

すべてのデータを埋めておくことが望ましいですが、不 明点がある場合は「-」もしくは「0」にしておいてくださ  $\left\lfloor \int_{0}^{1} \right\rfloor$ 

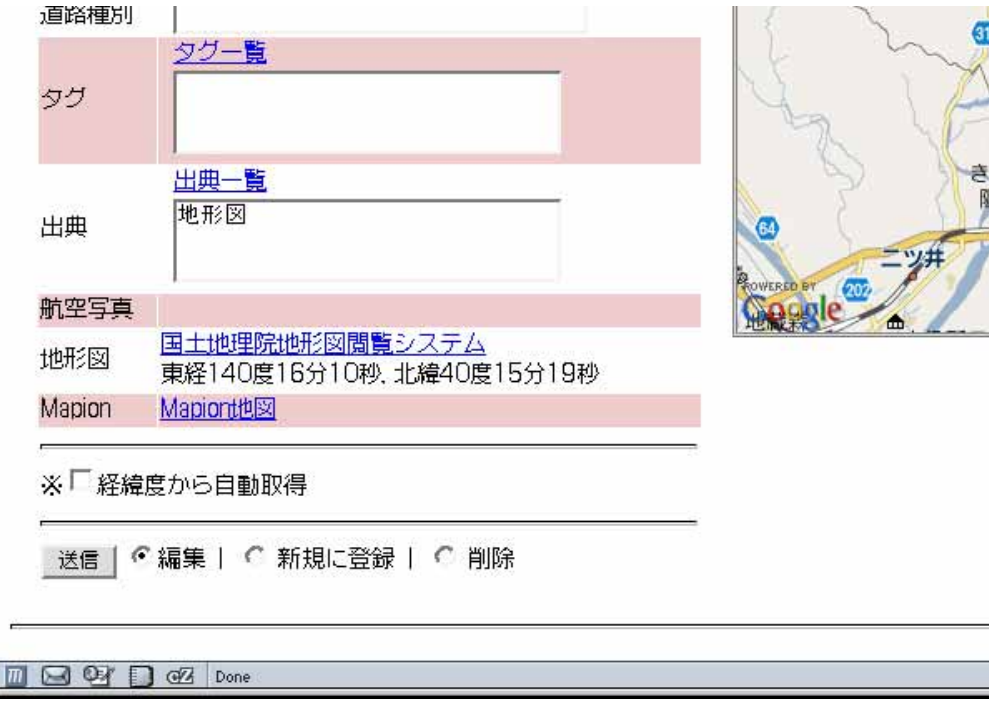

#### <span id="page-21-0"></span>編集ガイドライン

#### 峠名

峠名。代表的なものを一つ。地形図に記載のあるものはそれを優 先しています。

#### 読み

峠名読み。代表的なものを一つ。

#### 異名

峠名が複数ある場合に使用。表記は自由です。

#### 行政区

経緯度が与えられると自動的に取ってきます(与えられた経緯度 の東西南北1秒の地名を取得し、そこから詳細表示で表示される 一行表記を組み立てている)。一度取得したものはフォームに出力 され、修正可能です。「大字」「字」は省略されます(例:大字山 田字垣の内→山田垣の内〕が一行表記には影響を与えます。細か く書く場合は個々の表記を統一しておく必要があります。

#### 東経/北緯

世界測地系・度単位表記。GoogleMapsと連動。

#### 標高

経緯度が与えられると自動的に補完します。測点や三角点などが ある場合はセレクタで選択し記入してください。

#### (メタ標高)

峠の標高に関するメタ情報。測点、三角点等を入れる予定で... そのままになってます。obsolete。

峠データベース・編集 http://www.the-orj.org/pdb/edit.php?no=1 Home | FilBookmarks \ The Mozilla Or... \ Latest Builds | <u>検索 | 詳細表示</u> | 編集 (<u>コメント | データ | ルート</u>) | <u>設定</u> |

峠データベース・編集

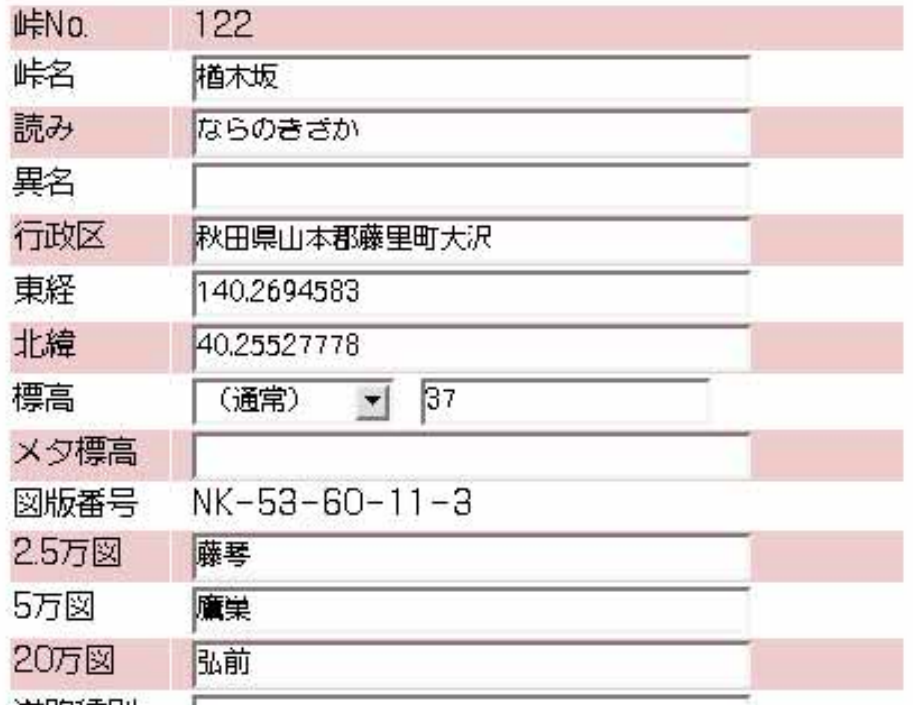

#### 2.5万図/5万図/20万図

それぞれ記入。図版名を知るにはウオッちずの上部ナビからたど ると手軽です。

#### 道路種別

国道、県道、市町村道など道路法的な種別。

#### タグ

道路状態(旧道、廃道、軽車道、歩道)、峠の分類(分水嶺、県境、 塩の道)など。特に必要ではないが入れておくとそのタグで検索 できるようになります。

#### 出典

あれば。

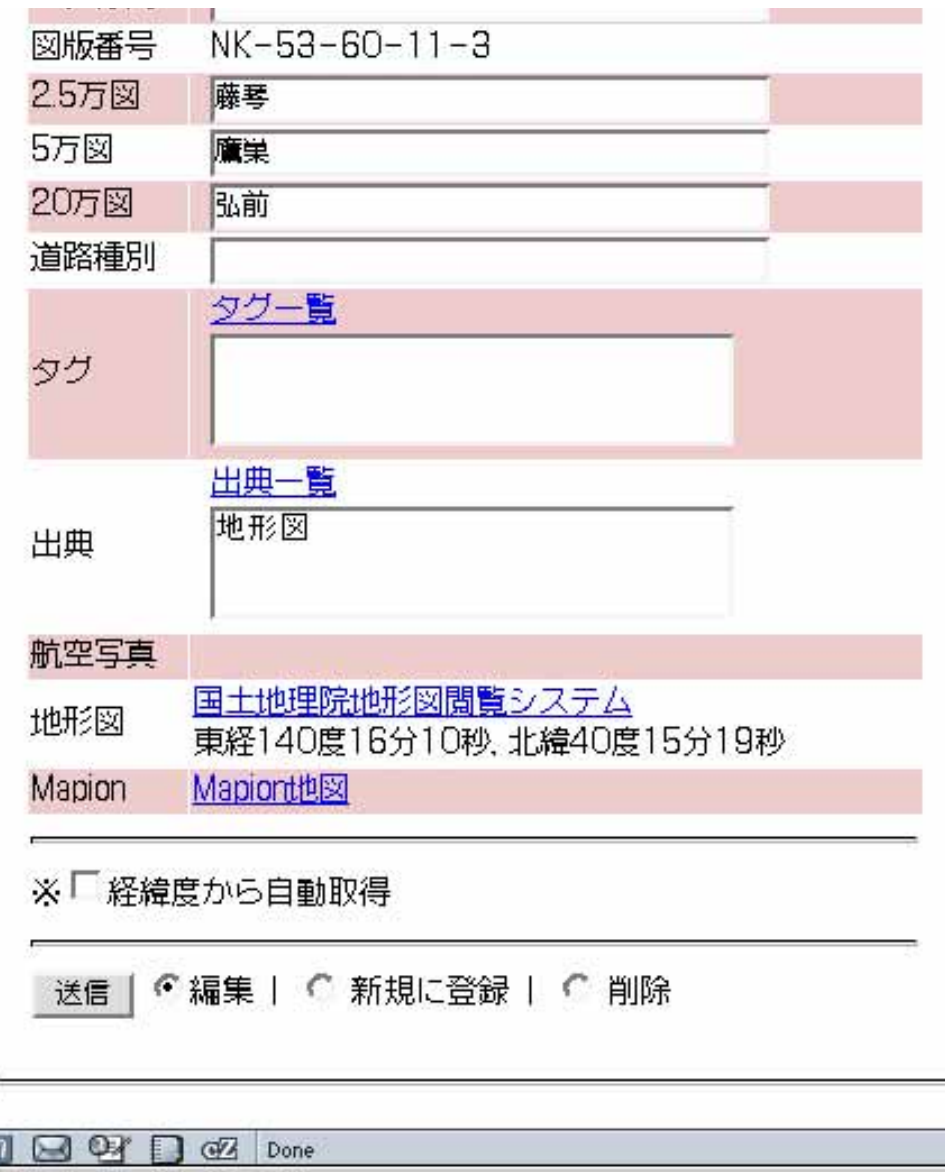

<span id="page-23-0"></span>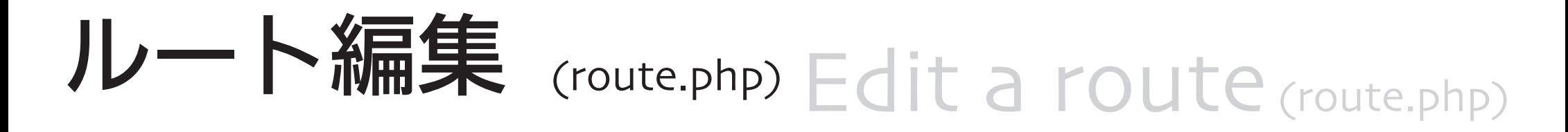

#### 概要

地図の上に線を記入したり、コメント入りのマーカーを 設置したりできます。地図に記載のない道や、道の情報を 細かく記したいときに便利です。

詳細表示モードでナビメニューの「ルート」をクリック すると新規のルートを登録するモードになります。すでに 登録されているルートを編集するには [地図上部のセレク](#page-12-0) [タ](#page-12-0) でルートを選び、[ルート編集]をクリックしてくださ  $\left| \int_{\Omega} \right|$ 

一つの峠に対していくつでもルートを登録できます。

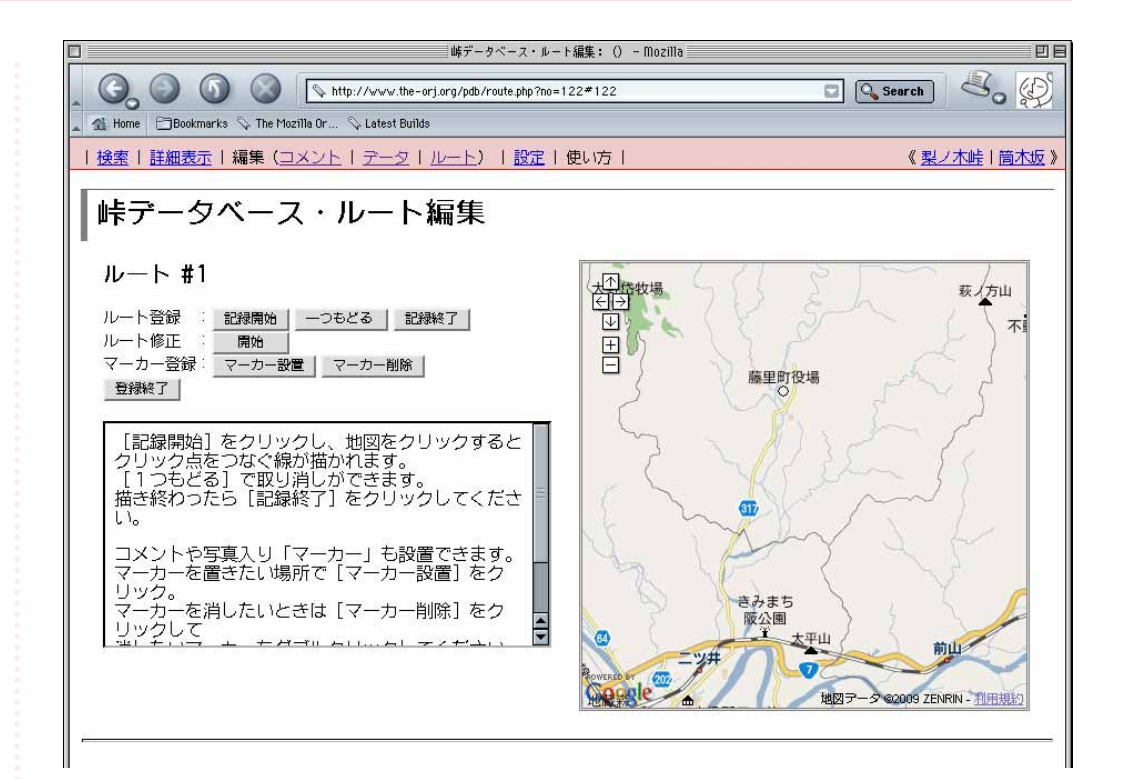

### Edit a route  $(\text{route}, \text{php})$

#### ルート描写

#### 1.起点を設定

起点をダブルクリックするなどして地図の中心にし、 || [記録開始] ボタンを押します。

#### 2.線を描く

地図をクリックするたびにその点を結ぶ折れ線が描かれ ます。以降、[記録終了] ボタンを押すまで描写が続きま す(描写中の線はピンク色で表示されます)。この間地図 のドラッグが可能です。

 $\frac{1}{2}$ [一つもどる] ボタンで一つ手前のポイントに戻ること もできます。

#### 3.終点を設定

[記録終了]ボタンを押すと線が青色になり、描写が確 定します。

線を確定したあとで [記録開始] ボタンを押すと続きを 描くことができます。

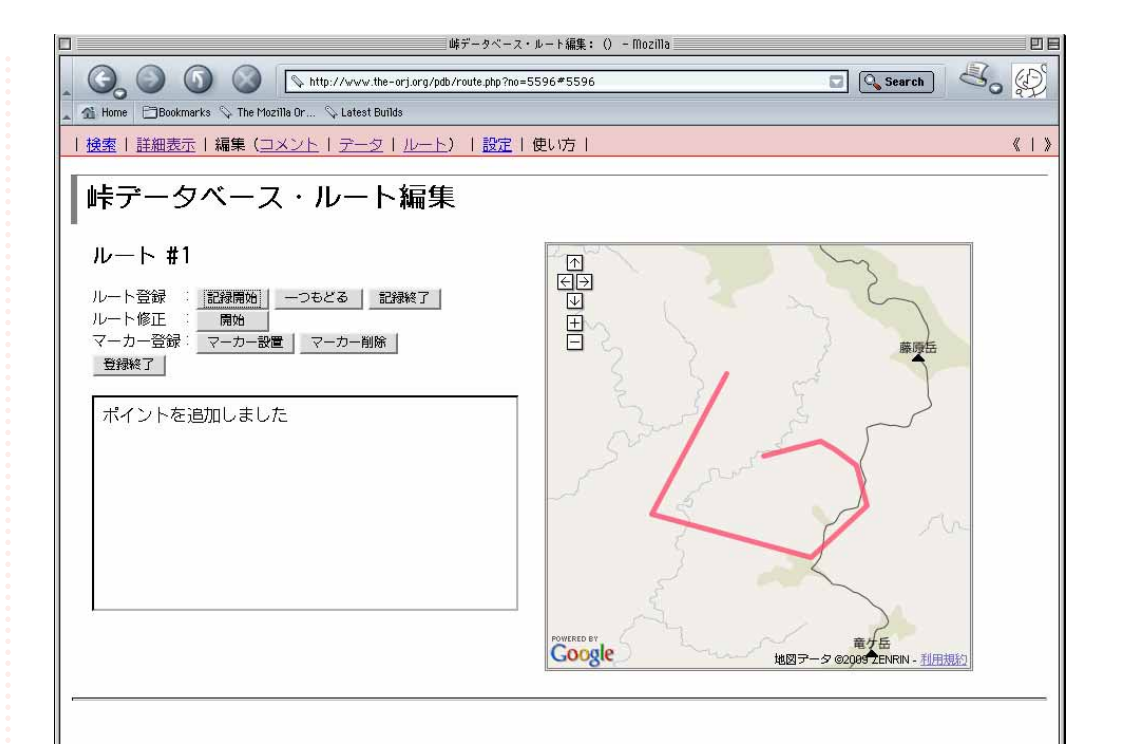

### Edit a route (route.php)

option.ルートの修正

描いた線を修正する場合は、[[修正] をクリックしてく ださい。折れ線の頂点にアンカー ( ↓マーカー) が現れま す。アンカーをドラッグするとそれに合わせて線も移動し ます。

アンカーをダブルクリックすると、隣のマーカーとの間 に新しいマーカーが表示され、折れ線の頂点が増えます。 同じようにドラッグして修正することができます。

新しいアンカーは始点から見て次のアンカーとの中間点 に表示されます。最後のアンカーの次に挿入することはで きません。

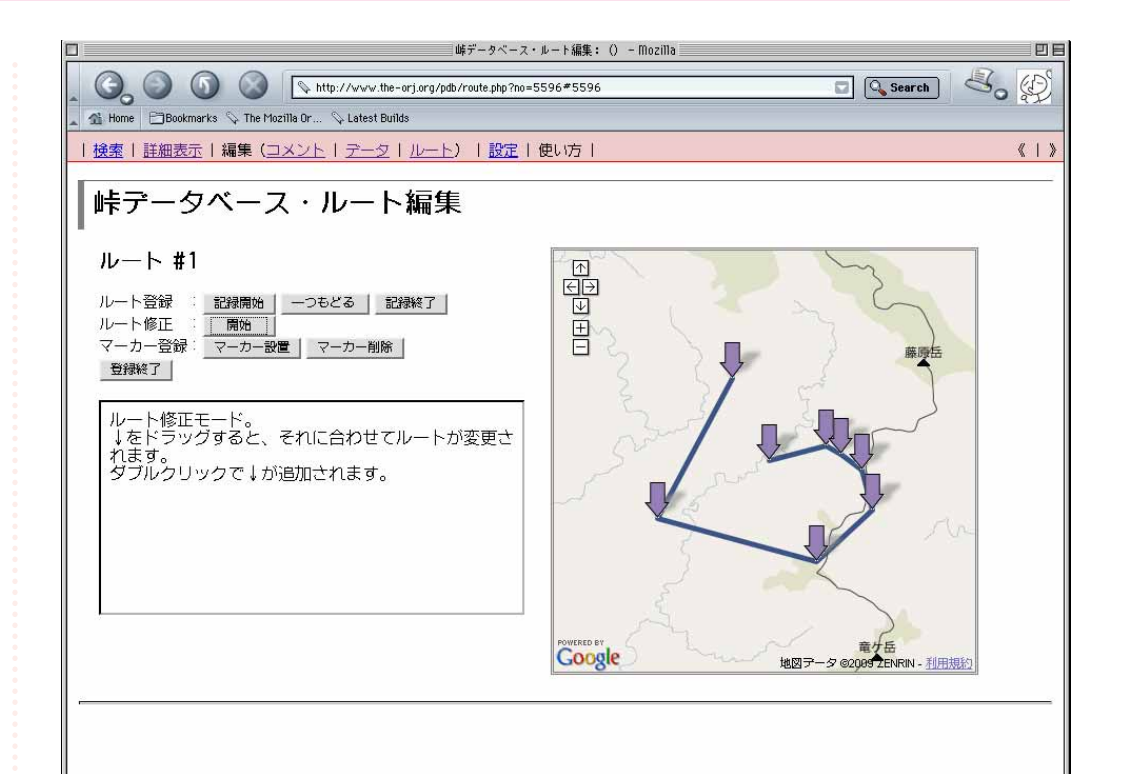

### Edit a route  $(\text{route}, \text{php})$

#### マーカー設置

「マーカーを設置」ボタンを押すと、地図の中央にマー カーが置かれます。クリックしてウィンドウを開いてくだ さい(ドラッグで位置を変えることもできます)。

ウィンドウ内には画像登録フォームとコメント登録用の テキストボックスが入っています。

#### 画像の登録

「Browse..」ボタンを押すとファイルダイアログが出ま す。アップロードしたい画像を選び、[画像の登録] ボタ ンをクリックしてアップロードしてください(左の枠内に 進行状況が表示されます)。

一度画像を登録すると、次にウィンドウを開いたときに 画像が表示されるようになります。

テキストの登録

テキストウィンドウにコメントを登録します。

入力されたコメントは次に開いた時に表示され、修正す ることができます。

以上を終えたら [登録終了] ボタンをクリック。入力さ れた情報の確認画面になります。

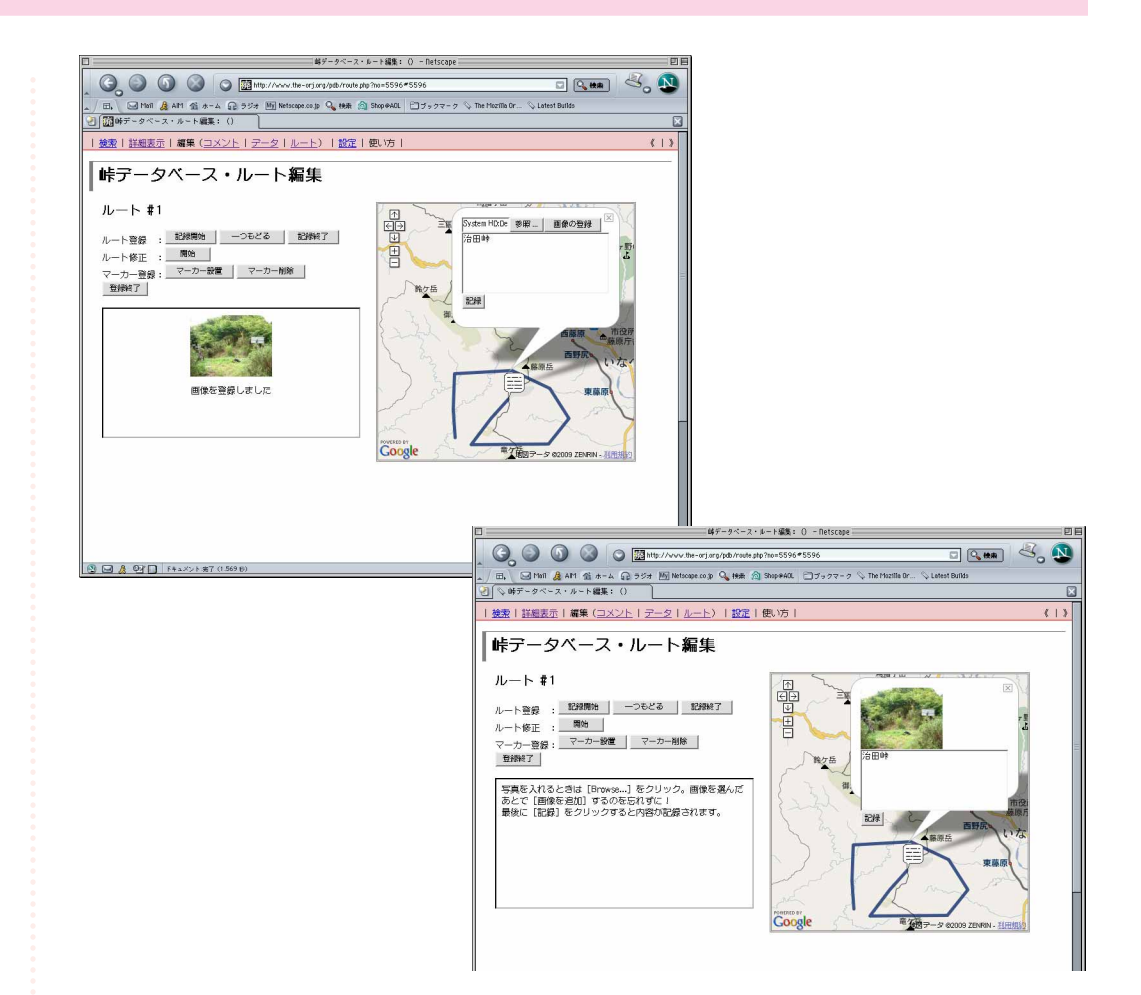

option.マーカーの削除

置いたマーカーを削除したい場合は[マーカーの削除] ボタンを押してから該当するマーカーをクリックしてくだ さい。

### Edit a route  $(\text{route}, \text{php})$

#### 確認

これで良いか確認してください。「これで登録する」を クリックすればデータベースに記録されます。「はじめか │らやり直す」をクリックすると最初の画面に戻ります。

登録したルートは [詳細表示モード](#page-9-0) で見ることができま す。登録ルートの一番目がデフォルトで表示され、複数あ る場合は [地図上部のセレクタ](#page-12-0) で選択することで切り替え られます。

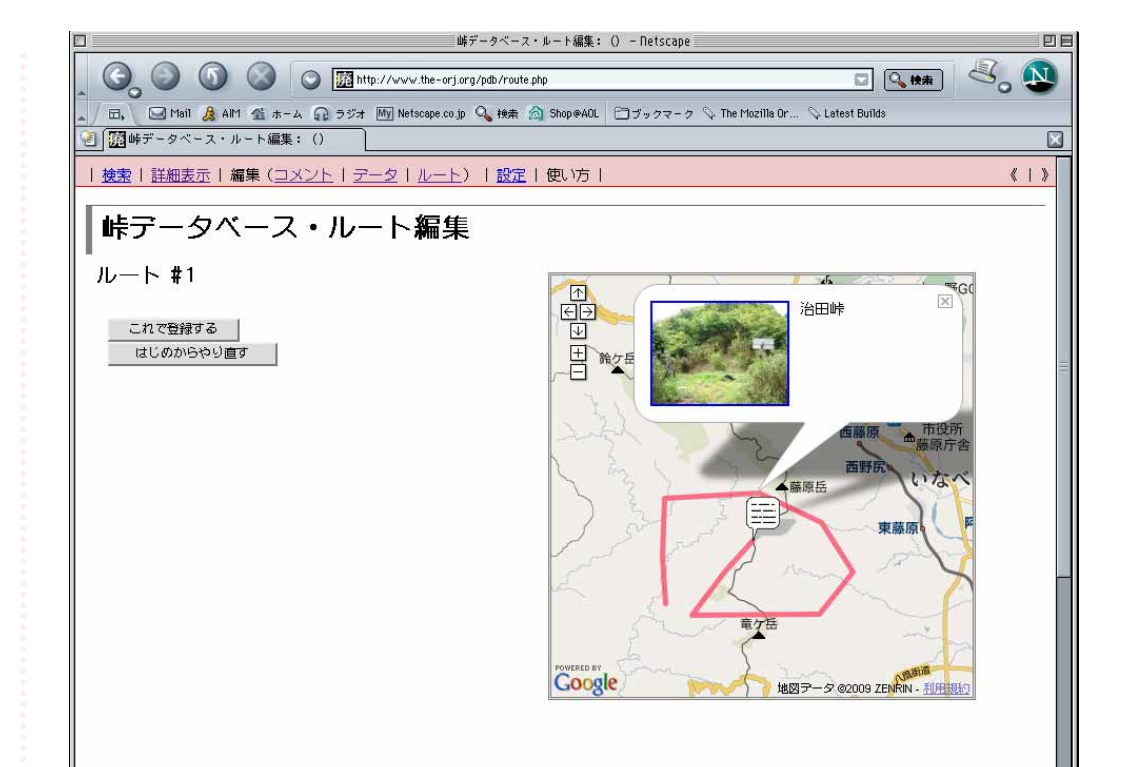

<span id="page-28-0"></span>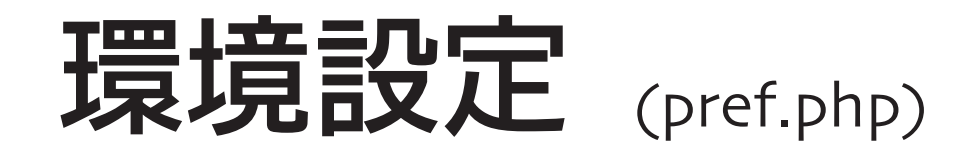

### Preferences (pref.php)

#### 概略

デフォルトで表示させる地図の大きさ、拡大率などを設 定できます。フォームの数値やセレクタ を変えるとリア ルタイムに反映されますので、好みの設定にして「この表 示をデフォルト表示にする」をクリックしてください。 設定はクッキーに保存されます。保存期間は1カ月です。

[詳細表示](#page-9-0) からこのモードに入ると、表示させていた峠 の地図を使って設定ができます。またこの状態で「エクス」 ポート」をクリックすれば、表示のGoogleMapsと同じもの を埋め込む HTMLソースを出力 します (iframeタグでtheorj.orgのページを取り込む形式)。自サイトやblogに張り 付けて活用してください。

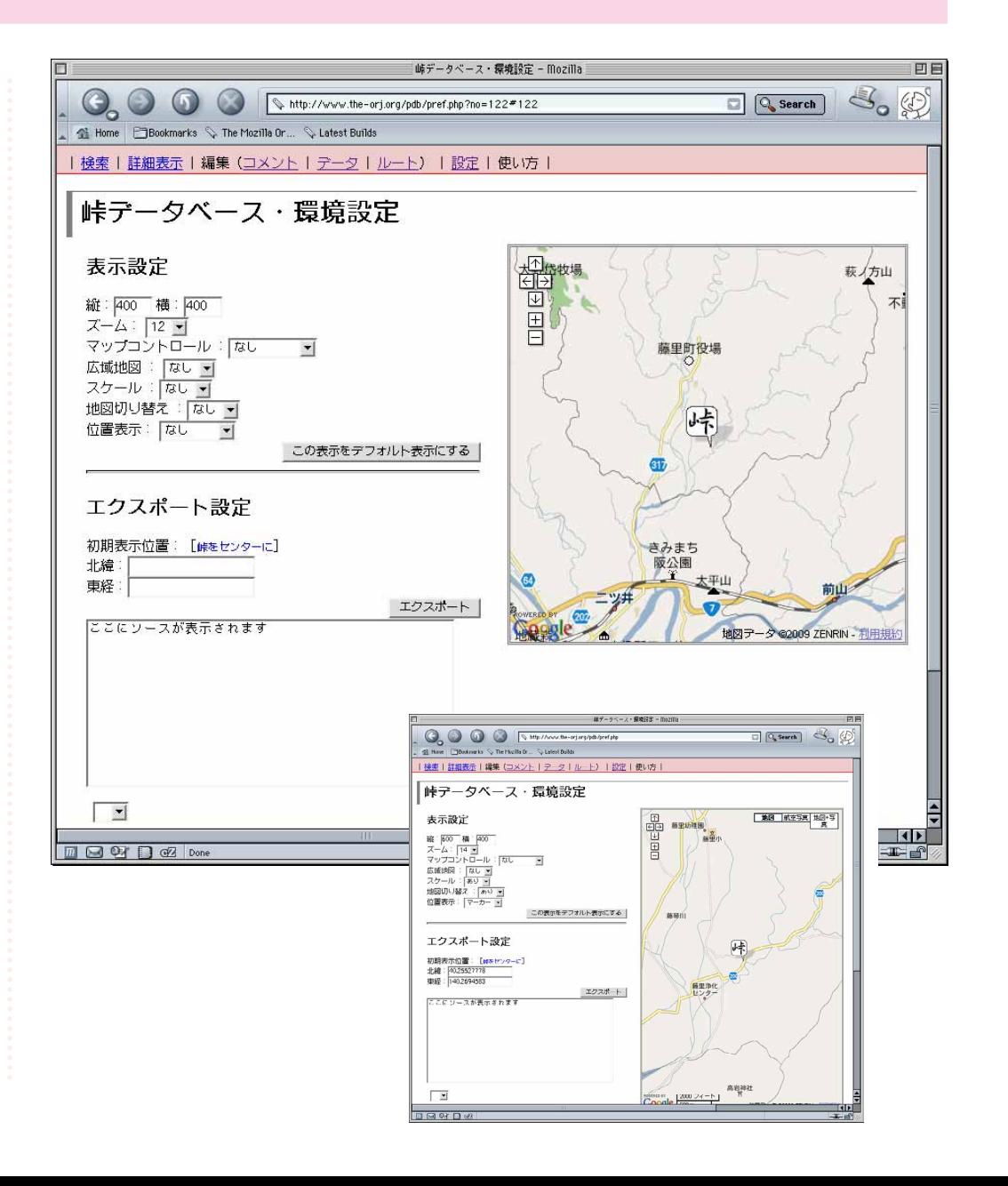

### Preferences (pref.php)

#### 地図出力パラメーター解説

#### 出力例:

<iframe src="http://www.the-orj.org/pdb/ export.php?no=2468&overview=0&scale=0&mtcon=0& mcon=0&pointer=0&zoom=12&lat=34.75120397893155 &lng=136.32144927978516" width="400" height= "400" scrolling="no" style="padding:0px; margin:10px;border:0px;"></iframe>

#### no

隧道番号を指定。

#### overview

広域地図の有無。 0 :なし / 1 :あり

#### scale

スケールの有無。 0 :なし / 1 :あり

#### mtcon

マップ切り替えボタンの有無。 0 :なし / 1 :あり

#### mcon

マップコントロールの指定。 0 :なし / 1 :スモール / 2 :ラージ

pointer

峠の場所を指し示す方式。

0 :なし / 1 :拡大地図 / 2 :ふきだし /3 :マーカー

#### lat,lng

初期状態の地図の中央座標(lat =北緯、lng =東経)。度単位。

zoom

ズームレベル。数字が大きくなるほど拡大。

※「0」の項目は省略可。のはずです(汗 ※地図の大きさを変える場合はwidth,heightを変更してく ださい。また、デフォルトではテキストの回り込みが指定 されていません。style の中に"float:left;"(テキストを 右に回り込ませる)または"float:right;" (左に回り込 ませる)を加えてください。 ※仕様は予告なく変更することがあります。

システム要件System Requirements

データの検索・閲覧に限れば、テーブル表示が可能なブ ラウザなら何でもOKです。地図表示や経緯度入力などで Google Mapsを利用する場合はそれなりの機能を有したブ ラウザが必要です。

#### Windows

InternetExplorer 6.0以上[,Firefox](http://mozilla.jp/firefox/) 0.8以上 [Google Chrome](http://www.google.co.jp/chrome) など

Linux、FreeBSD他の\*NIX clone

Mozilla 1.4以上[、Firefox](http://mozilla.jp/firefox/) 0.8以上 など MacOSX

Safari1.2.4以上[、Firefox](http://mozilla.jp/firefox/) 0.8以上 など MacOS9

> [Wamcom Mozilla](http://wamcom.org/latest-131/) などClassic Mac向けのMozilla ビルド

※GoogelMapsの詳細はGoogleのヘルプをご覽ください。 [http://local.google.com/support/bin/answer.py?answer](http://local.google.com/support/bin/answer.py?answer
=16532&topic=1499) =16532&topic=1499

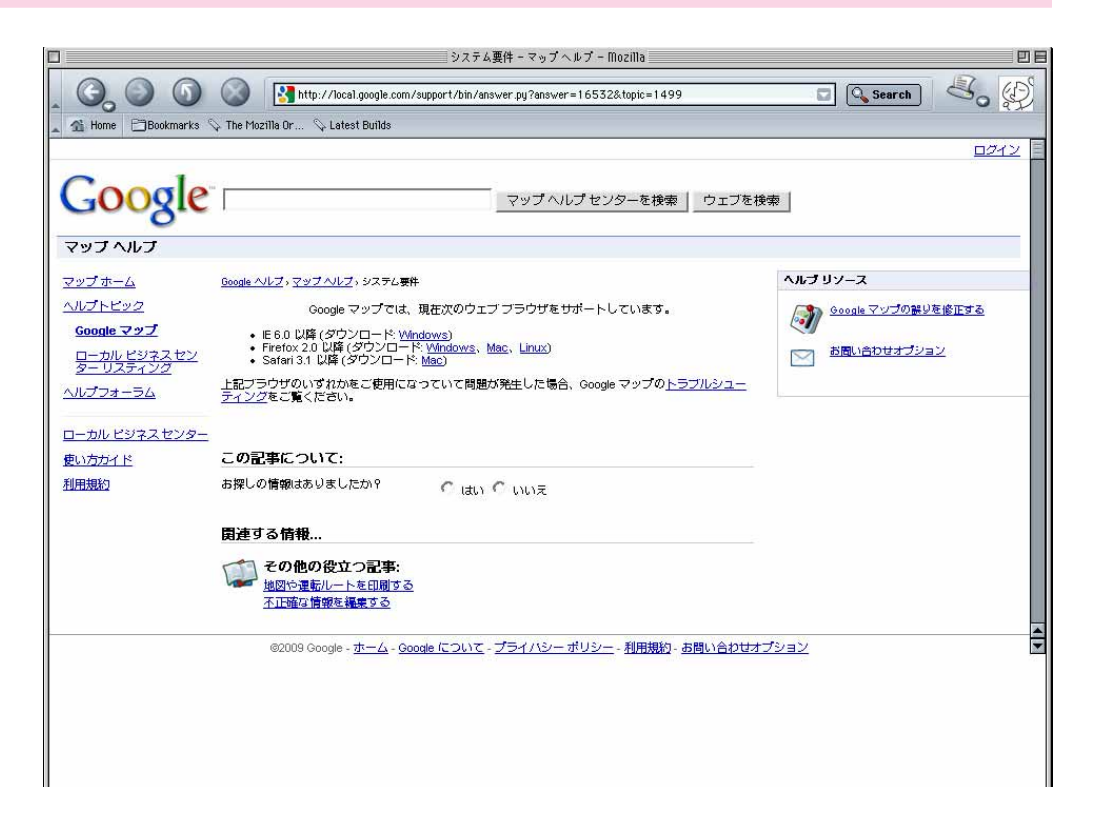

編集モードの「タグ」「出典」「画像アップロード」の別ウ ィンドウはJavascriptを使って生成しています。AdBlock等 でポップアップウィンドウを停止していると表示されませ  $h_{10}$ 

## 問い合わせ

### Inquiries

このデータベースに関するご意見・ご質問は「日本の廃 道」にて承ります。「ここはこうしてほしい」「こういう作 りにならないか」というご提案も大歓迎です。

#### 「日本の廃道」公式サイト

<http://www.the-orj.org/>

#### 「日本の廃道」掲示板

[http://www.the-orj.org/cgi-bin/sbu2\\_bbs/sbu2\\_bbs.cgi](http://www.the-orj.org/cgi-bin/sbu2_bbs/sbu2_bbs.cgi)

#### 「日本の廃道」投書箱(編集部直通メール)

[http://www.the-orj.org/post/post\\_1st.php](http://www.the-orj.org/post/post_1st.php)

データベースのメンテナンスは「日本の廃道」編集部の nagajisが担当しています。内密なお問い合わせ・文句は こちらまで。

[nagajis@the-orj.org](mailto:nagajis@the-orj.org)

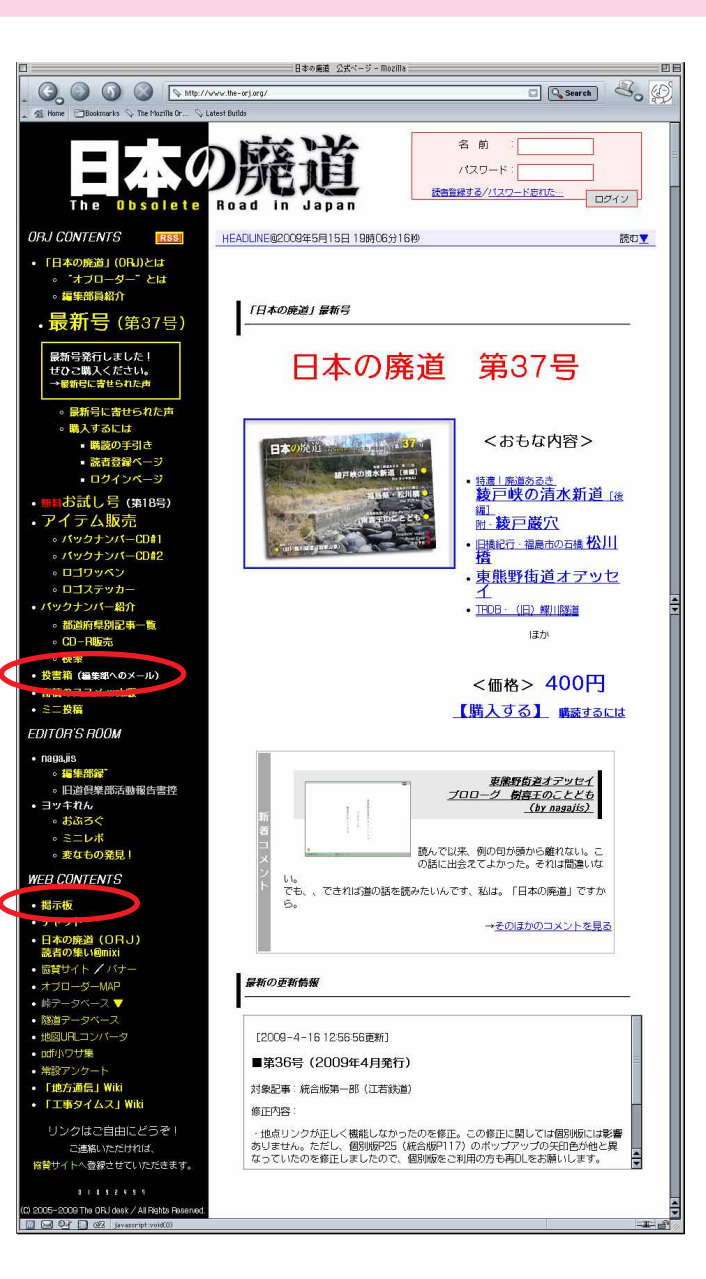